МЕЖГОСУДАРСТВЕННОЕ ОБРАЗОВАТЕЛЬНОЕ УЧРЕЖДЕНИЕ ВЫСШЕГО ОБРАЗОВАНИЯ «БЕЛОРУССКО-РОССИЙСКИЙ УНИВЕРСИТЕТ»

Кафедра «Автоматизированные системы управления»

# **ТЕОРИЯ И МЕТОДЫ АВТОМАТИЧЕСКОГО УПРАВЛЕНИЯ**

*Методические рекомендации к лабораторным работам для студентов специальности 1-53 01 02*  **«***Автоматизированные системы обработки информации***»**  *очной и заочной форм обучения* 

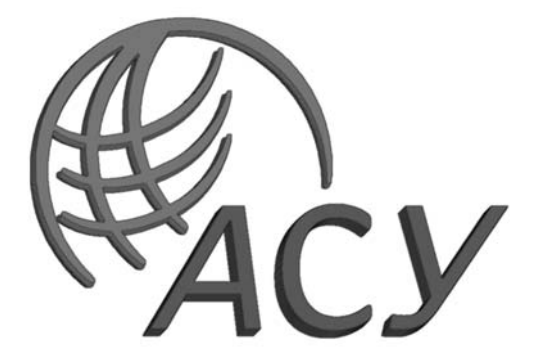

Могилев 2023

## Рекомендовано к изданию учебно-методическим отделом Белорусско-Российского университета

Одобрено кафедрой «Автоматизированные системы управления» «14» марта 2023 г., протокол № 8

Составитель д-р техн. наук А. И. Якимов

Рецензент канд. техн. наук, доц. С. К. Крутолевич

В методических рекомендациях для лабораторных работ по дисциплине «Теория и методы автоматического управления» (5 семестр) приведены задания, контрольные вопросы и список литературы для подготовки.

#### Учебное издание

## ТЕОРИЯ И МЕТОДЫ АВТОМАТИЧЕКОГО УПРАВЛЕНИЯ

Ответственный за выпуск А. И. Якимов

Корректор Т. А. Рыжикова

Компьютерная верстка Н. П. Полевничая

Подписано в печать . Формат 60×84/16. Бумага офсетная. Гарнитура Таймс. Печать трафаретная. Усл. печ. л. . Уч.-изд. л. . Тираж 21 экз. Заказ № .

> Издатель и полиграфическое исполнение: Межгосударственное образовательное учреждение высшего образования «Белорусско-Российский университет». Свидетельство о государственной регистрации издателя, изготовителя, распространителя печатных изданий № 1/156 от 07.03.2019. Пр-т Мира, 43, 212022, г. Могилев.

> > © Белорусско-Российский университет, 2023

# **Содержание**

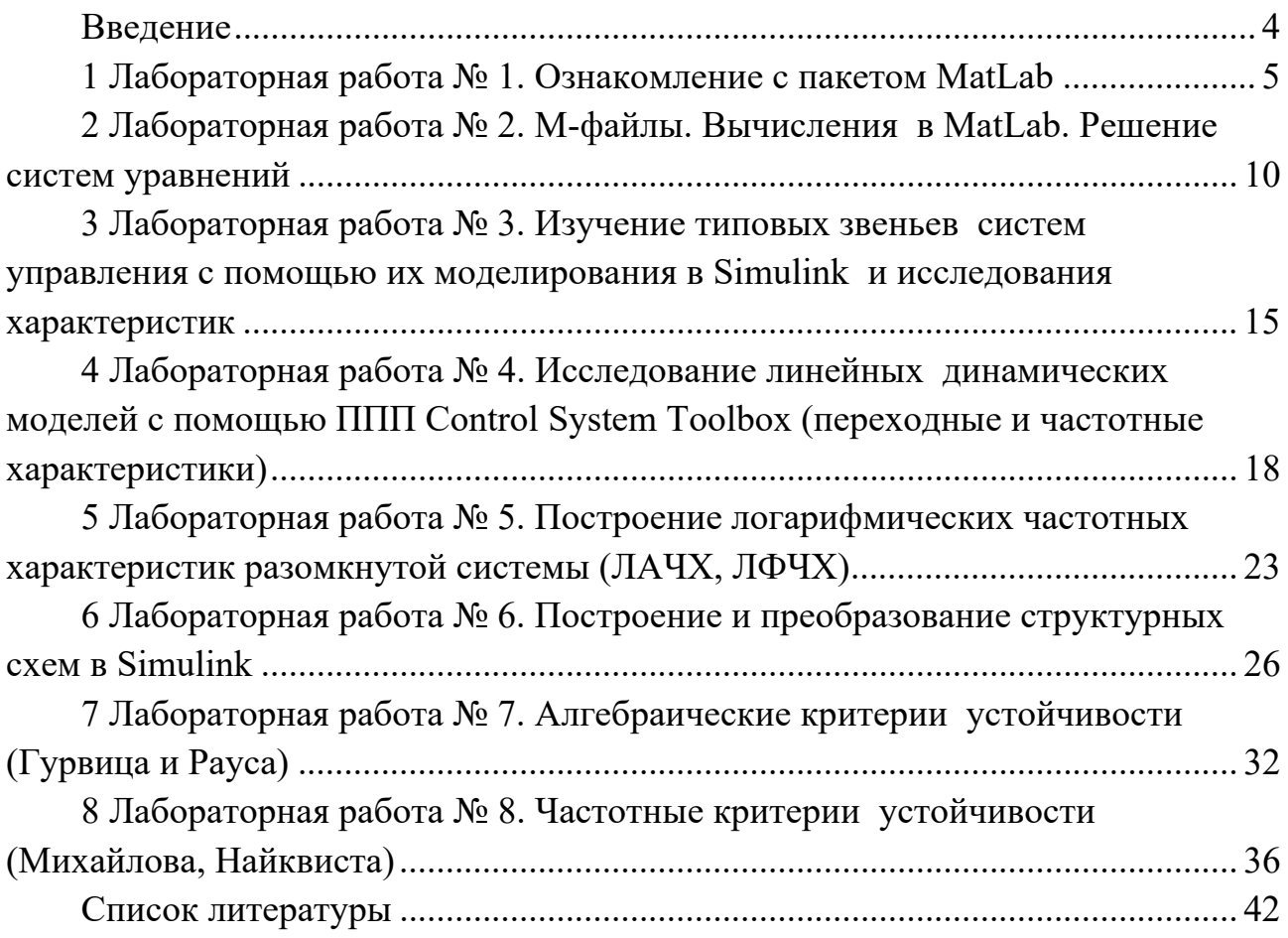

## **Введение**

Цель преподавания дисциплины «Теория и методы автоматического управления» заключается в получении студентами навыков моделирования процессов и систем автоматического управления, проведения эксперимента над математическими моделями объектов, в подготовке студентов к использованию современных компьютерных технологий при проведении научных исследований.

Цель методических рекомендаций – помочь студентам в самостоятельной подготовке и выполнении задания к лабораторным занятиям по дисциплине.

*Порядок выполнения каждой лабораторной работы.* 

1 Изучить теоретические сведения.

2 Получить задание у преподавателя, выполнить в соответствии с заданным вариантом.

3 Сделать выводы по результатам выполнения задания.

4 Оформить отчет.

*Содержание отчета.* 

1 Цель работы.

2 Постановка задачи.

3 Результаты выполнения задания.

4 Выводы.

## 1 Лабораторная работа № 1. Ознакомление с пакетом MatLab

Цель работы: ознакомиться с рабочей средой MatLab; изучить приемы простых вычислений арифметических и алгебраических выражений, а также графические средства MatLab.

#### Основные теоретические положения

#### 1 Простейшие вычисления.

MatLab имеет функции для вычисления выражений и управляет форматом вывода результатов. Команды вычисления выражений имеют вид, свойственный языкам программирования высокого уровня. Команды запоминаются и могут быть повторно введены с помощью клавиш ↑ и ↓.

Пример 1 – Наберите в командной строке выражение

 $>> 100/3$ 

и нажмите Enter. MatLab отобразит ответ.

Пример 2 - Использование переменных и элементарных функций. Найдите значение следующего выражения:

$$
\left(\frac{\sin 1, 3\pi}{\ln 3, 4} + \sqrt{\frac{\text{tg2,75}}{\text{th2,75}}}\right) / \left(\frac{\sin 1, 3\pi}{\ln 3, 4} - \sqrt{\frac{\text{tg2,75}}{\text{th2,75}}}\right)
$$

Методика выполнения.

1 Наберите последовательность команд, приведенную ниже:

 $\gg$  x = sin(1/34\*pi/log(3/4));  $>> y = sqrt(tan(2/75)/tanh(2.75))$ ;  $>> z = (x + y) / (x - y)$ 

2 Нажмите Enter.

Переменные х и у, определенные выше, можно использовать и в других формулах.

#### 2 Построение графиков.

Построение графиков функций одной переменной в линейном масштабе осуществляется при помощи функции plot.

**Пример 3** – Построить график функции  $y(x) = e^{-x} \sin 10x$ , определенный на отрезке [0, 1].

Методика выполнения.

1 Задать вектор значений аргумента х:

 $\gg$  x = [0:0.05:1];

2 Вычислить вектор у значений функции  $y(x)$ :

 $\gg y = \exp(-x).$ \*sin(10\*x);

3 Вызвать команду plot для построения графика:

 $\gg$  plot  $(x,y)$ 

Чтобы график не имел изломов, следует вычислить функцию в большем числе точек на отрезке  $[0, 1]$ , т. е. задать меньший шаг.

Пример 4 - Необходимо построить графики двух функций в одних коорди-HATHLIX OCAX:  $y(x) = e^{-0.1x} \sin^2 x$   $\pi g(x) = e^{-0.2x} \sin^2 x$  ha otpeske  $[-2\pi, 2\pi]$ .

Методика выполнения.

Стенерируйте вектор-строку аргумента *х* и вектор-строки  $f$  и *g*, содержащие значения функций:

 $\gg$  x = [-2\* pi2\*pi];  $\gg$  f = exp(0.1\*x).\*sin(x).^2;  $\gg$  g = exp(-0.2\*x).\*sin(x).^2;  $\gg$  plot  $(x, f, x, g)$ 

#### Графики в логарифмических масштабах.

Для построения графиков в логарифмическом и полулогарифмическом масштабах служат следующие функции:

loglog - логарифмический масштаб по обеим осям; semilogx - логарифмический масштаб только по оси абсцисс; semilogy – логарифмический масштаб только по оси ординат.

**Пример 5** – Необходимо построить графики функций  $f(x) = \ln 0.5 x$  и  $g(x) = \sin \ln x$  на отрезке [0,1, 5] в логарифмическом масштабе по оси *x*:

 $\gg$  x = [0.1:0.01:5];  $\gg$  f = log (0.5\*x);  $\gg$  g = sin(log(x));  $\gg$  semilogx  $(x, f, x, g)$ 

## 3 Изменение оформления.

MatLab предоставляет возможность управлять видом графиков (цвет, тип линии), для чего служит дополнительный аргумент, помещаемый за каждой парой векторов. Этот аргумент заключается в апострофы и состоит из трех символов, которые определяют цвет, тип маркера и тип линии (таблица 1.1).

Удобство использования графиков во многом зависит от дополнительных элементов оформления: координатная сетка наносится командой grid on: подписи к осям размещаются при помощи команд xlabel, ylabel; заголовок дается командой title; текстовая информация о разных линиях размещается командой legend.

| Цвет        |         | Тип маркера |             | Тип линии |              |
|-------------|---------|-------------|-------------|-----------|--------------|
|             | Желтый  |             | Точка       |           | Сплошная     |
| m           | Розовый | $\circ$     | Кружок      |           | Пунктирная   |
| $\mathbf c$ | Голубой | X           | Крестик     | Ξ.        | Штрихпунктир |
| r           | Красный |             | Знак «плюс» |           | Штрих        |
| g           | Зеленый | $\ast$      | Звездочка   |           |              |
| h           | Синий   | S           | Квадрат     |           |              |
| k           | Черный  | v           | Треугольник |           |              |

Таблица 1.1 - Параметры управления построением графиков

**Пример 6** – Вывести графики изменения суточной температуры за 10 и 11 июня. Снабдить их всей необходимой информацией: создать легенду, подписать оси, линии оформить разным стилем.

Методика выполнения.

Ввести исходные данные:

 $\gg$  time = [0 4 7 9 10 11 12 13 13.5 14 14.5 15 16 17 18 20 22];  $\gg$  temp1 = [14 15 14 16 18 17 20 22 24 28 25 20 16 13 13 14 13];  $\gg$  temp2 = [12 13 13 14 16 18 20 20 23 25 25 20 16 12 12 12 10]; plot (time, temp1, 'r<sup>o</sup>-', time, temp2, 'g<sup>\*-'</sup>)  $\gg$  grid on

```
\gg title ('Суточные температуры')
```

```
\gg xlabel ('Bpem (час.)')
```
 $\gg$  ylabel ('Temπeparypa (C)')

## 4 Графики функций двух переменных.

MatLab предлагает различные способы визуализации функций двух переменных – построение трехмерных графиков и линий уровня, параметрически заданных линий и поверхностей.

**Пример** 7 – Необходимо построить график функции  $z(x, y) = x^2 + y^2$  на области определения в виде квадрата  $x \in [0, 1]$ ,  $y \in [0, 1]$ .

Методика выполнения.

1 Команду вывода результата не подавлять

 $>> [X,Y] =$  meshgrid (0:0.2:1,0:0.2:1)

2 Вычислить значение функции в точках пересечения сетки и записать их в матрицу следует командой

 $>> Z = X.^2 + Y.^2$ 

3 Построить график функции командой

 $\gg$  mesh  $(X,Y,Z)$ 

4 Для более точного построения следует выбрать меньший шаг сетки. Выберите шаг сетки 0,05 и снова постройте график функции  $z(x, y)$ .

#### 5 Параметрически заданные поверхности и линии.

MatLab позволяет строить трехмерные линии, определенные формулами  $x = x(t)$ ,  $y = y(t)$ ,  $z = z(t)$ ,  $t \in [a, b]$ , и поверхности, задаваемые зависимостями  $x = x(u, v), y = y(u, v), z = z(u, v), u \in [a, b]$   $u v \in [a, b]$ .

Пример 8 - Необходимо построить параметрически заданную поверхность:

 $x(u, v) = 0.3 u \cos v$ ,  $y(u, v) = 0.3 u \sin v$ ,  $z(u, v) = 0.6 u$ ,  $u, v \in (-2\pi, 2\pi)$ .

Методика выполнения.

1 Стенерируйте при помощи двоеточия вектор-столбец и вектор-строку, содержащие значения параметров на заданном интервале ( $u$  – вектор-столбец,  $v$  – вектор-строка):

 $\gg$  u = [-2\*pi:0.1\*pi:2\*pi];  $\gg v = [-2 * pi:0.1 * pi:2 * pi];$ 

2 Сформируйте матрицы X, Y, содержащие значения функций  $x(u, v)$ ,  $y(u, v)$ в точках, соответствующих значениям параметров при помощи внешнего произведения векторов (звездочка без точки):

 $>> X = 0.3 * u * cos (v);$  $>> Y = 0.3 * u * sin (v)$ ;

3 Матрица Z должна быть того же размера, что и матрицы X, Y, кроме того, она должна содержать значения, соответствующие значениям параметров. Если бы в функцию  $z(u, v)$  входило произведение и и v, то матрицу Z можно было бы заполнить аналогично матрицам  $X$ ,  $Y$  при помощи внешнего произведения. С другой стороны, функцию  $z(u, v)$  можно представить в виде  $z(u, v) = 0.6$  и  $g(v)$ , где  $g(v) \equiv 1$ . Поэтому для вычисления Z снова применим внешнее произведение на вектор-строку той же размерности что  $V$ , состоящую из единиц:

 $>> z = 0.6*u*ones(size(v));$ 

4 Постройте график:

 $\gg$  surf  $(X, Y, z)$ ;  $\gg$  colorbar  $\gg$  xlabel ('\itx =0.3 \itu cos \itv')  $\gg$  ylabel ('\ity = 0.3 \itu sin \ity')  $\gg$  zlabel ('\itz = 0.6 \itu ')

#### Самостоятельная работа.

Построить прозрачную каркасную поверхность эллипсоида, заданного со $x (u, v) = \cos u \cos v$ ,  $y (u, v) = 0.7 \cos u \sin v$ ,  $z (u, v) = 0.8 \sin u$ , отношениями  $u, v \in [-2\pi, 2\pi].$ 

#### 6 Анимированные графики.

Для создания анимированного графика служит функция comet  $(x, y)$ .

#### Самостоятельная работа.

Построить траекторию точки, перемещающейся в пространстве в течение 100 с TO 32KOHY  $x = e^{-|t-50|/50} \sin t$ ,  $y = e^{-|t-50|/50} \cos t$ ,  $z = t$ .

#### Практические задания

1 Ознакомиться с рабочей средой MatLab.

2 Получить исходные данные по заданию преподавателя.

3 Изучить, выполнив примеры 1–8 и задания для самостоятельной работы, приемы простых вычислений арифметических и алгебраических выражений, изучить графические средства MatLab и построить графики функций согласно заданий по варианту.

#### Контрольные вопросы

- 1 Что такое Matlab и для чего он используется?
- 2 Как запустить Matlab?
- 3 Как создать новый скрипт в Matlab?
- 4 Как задать переменные в Matlab?
- 5 Как выполнить математические операции в Matlab?
- 6 Как вывести результаты вычислений в Matlab?
- 7 Как создать график функции в Matlab?
- 8 Как считать данные из файла в Matlab?
- 9 Как записать данные в файл в Matlab?
- 10 Как загрузить дополнительные библиотеки в Matlab?

#### 2 Лабораторная работа № 2. М-файлы. Вычисления в MatLab. Решение систем уравнений

Цель работы: изучить работу М-файлов, научиться их создавать и использовать, понять, для чего они нужны и как можно упростить многие операции.

#### Основные теоретические положения

Чтобы сохранить команды, созданные в среде MatLab, удобно использовать редактор М-файлов. При помощи редактора М-файлов можно создавать собственные функции и вызывать их, в том числе и из командной строки.

Пример 1 - Необходимо создать программу построения графиков двух функций в одном окне.

Команда для построения графиков нескольких функций в одном окне используется с тремя параметрами subplot  $(i, j, n)$ . Здесь *і* и  $j$  – число подграфиков по вертикали и горизонтали, а  $n$  – номер графика, который нужно сделать текущим. Номер отсчитывается от левого верхнего угла построчно.

Методика выполнения.

1 Вызовите редактор файлов командой меню  $File \rightarrow New \rightarrow M\text{-}file$ .

2 Наберите команды:

```
x = [0:0.1:7];f = exp(-x);subplot (1,2,1)plot(x,f)\%построение графика sin(x) – это комментарий (начинается со знака %).
g = \sin(x);
subplot (1,2,2)plot(x,g)
```
3 Сохраните файл под именем myfile.m в подкаталоге Work командой File  $\rightarrow$  Save as.

4 Для запуска всех команд на выполнение выберите команду меню Debug  $\rightarrow$  Run. На экране появится графическое окно Figure No.1, содержащее графики функций.

5 Чтобы выполнить часть команд, выделите первые четыре команды листинга обычным способом и выполните их из пункта Evaluate Selection меню Text.

Открытие М-файла производится при помощи команды File → Open или командой edit имя файла из командной строки.

#### Типы М-файлов.

M-файлы в MatLab бывают двух типов: файл-программы (Script M-files), содержащие последовательность команд, и файл-функции (Function M-files), в которых описываются функции, определяемые пользователем.

#### Файл-программы.

Все переменные, объявленные в файл-программе, становятся доступными в рабочей среде после ее выполнения.

Пример 2 – Необходимо выполнить в редакторе М-файлов файл-программу, сохраненную в результате выполнения примера 1, и набрать команду whos в командной строке. Просмотреть описание переменных. Переменные, объявленные в файл-программе можно использовать в других файл-программах.

Фактически созданный М-файл становится командой, которую понимает MatLab.

#### Установка путей.

Текущий каталог определяется в диалоговом окне Current Directory рабочей среды. Окно присутствует в рабочей среде, если выбран пункт Current Directory меню View рабочей среды. Текущий каталог выбирается из списка. Если его нет в списке, то его можно добавить из диалогового окна Browse for Folder, вызываемого нажатием на кнопку, расположенную справа от списка.

Определение путей поиска производится из диалогового окна командой меню File → Set Path. Для добавления каталога используют кнопку Add Folder и в появившемся диалоговом окне Browse for Path выбирают требуемый каталог. Добавление каталога со всеми его подкаталогами осуществляется кнопкой Add with Subfolders.

## Файл-функции.

Файл-программы не имеют входных и выходных аргументов. Для использования численных методов и при программировании собственных приложений в MatLab необходимо составлять файл-функции, которые производят необходимые действия с входными аргументами и возвращают результат в выходных аргументах.

#### Файл-функции с одним входным аргументом.

Пример 3 - Необходимо создать файл-функцию для вычисления функции  $e^{-x}$  ·  $((x^2 + 1) / (x^4 + 0, 1))^{1/2}$  и вычислить значение функции при  $x = 1, 3$ . Методика выполнения.

1 Откройте в редакторе новый М-файл и наберите текст листинга:

% это команда создания файл-функции под названием myfun function  $f = mvfun(x)$ 

 $f = exp(-x) * sqrt((x^2+1)/(x^4+0.1))$ 

2 Сохраните файл в рабочем каталоге. Обратите внимание, что в диалоговом окне сохранения файла в строке File name уже содержится название myfun. Не изменяйте его! Теперь, созданную файл-функцию можно использовать так же, как и встроенные функции. Вызов собственных функций может осуществляться из файл-программы или из файл-функции. Каталог, в котором содержится файлфункция, должен быть текущим или должен быть добавлен в пути поиска.

3 В командной строке вычислите значение функции

 $>> y = myfun (1.3)$ 

#### Самостоятельная работа.

Вычислите значение функции из примера 3 в точках 1,3; 7,2; 9,6; 15,8. функции myfun на отрезке [0,4] при помощи Постройте график файл-программы. Команда построения графика fplot ('myfun', [0 4]). График можно построить из командной строки или при помощи файл-программы. Кстати, fplot сама выбирает шаг аргумента.

Файл-функции с несколькими входными аргументами.

Пример 4 - Необходимо создать файл-функцию, вычисляющую длину радиус-вектора точки трехмерного пространства.

Методика выполнения.

1 Откройте в редакторе М-файлов новый файл и наберите текст листинга:

function  $r =$  radius3(x, y, z)  $r = sqrt(x.^{2} + y.^{2} + z.^{2})$ 

2 В командной строке вычислите

 $>> R =$  radius 3(1, 1, 1)

#### Файл-функции с несколькими выходными аргументами.

Такие функции удобны при вычислении функций, возвращающих несколько значений (вектор-функции).

Пример 5 - Необходимо создать файл-функцию, переводящую время, заданное в секундах, в часы, минуты, секунды.

Методика выполнения.

1 Создайте М-файл и наберите листинг:

function (hour, minute, second) = hms (sec) hour = floor(sec/3600) minute = floor ((sec-hour\*3600)/60) second = sec- hour\*3600-minute\*60

2 В командной строке вычислите

 $\gg$  [H, M, S] = hms (10000)

## Вычисления в MatLab. Решение уравнений.

Нахождение корней произвольных уравнений осуществляет встроенная функция fzero. Она вызывается с входными и выходными аргументами: [x1, f] = fzero ('myf', x0). В качестве  $x_0$  может выступать начальное приближение к корню или интервал, на котором следует искать корни.

Пример 6 - Необходимо решить уравнение на отрезке [-5; 5]  $\sin x - x^2 \cos x = 0.$ 

Методика выполнения.

1 Создайте файл-функцию для вычисления уравнения, назвав ее myf.

2 Постройте график с использованием fplot и нанесите координатную сетку.

3 Уточните значения корней вблизи -5; -2; 0; 5.

#### Вычисление всех корней полинома.

Полином в MatLab задается вектором его коэффициентов.

Нахождение значения полинома от некоторого аргумента осуществляется командой polyval  $(p, x_i)$ , где  $p$  – вектор коэффициентов,  $x_i$  – аргумент. Число элементов вектора всегда на единицу больше его степени, нулевые коэффициенты должны содержаться в векторе.

Нахождение сразу всех корней полинома осуществляется функцией roots(p).

Пример 7 – Необходимо найти корни полинома

$$
p = x^7 + 3,2 x^5 - 5,2 x^4 + 0,5 x^2 + x - 3
$$

и значения данного полинома в точках 1; -1; 2.

#### Минимизация функции одной переменной.

Поиск локальных минимумов осуществляется командой  $[x_i]$  f = fminbnd ('имя файл-функции', отрезок).

**Пример 8** – Необходимо найти локальные минимумы функции  $e^{-x} \cdot \sin(3\pi x)$ на отрезке  $[0; 2]$ .

#### Вычисление определенных интегралов.

Для вычисления определенных интегралов первым шагом является создание файл-функции, вычисляющей подынтегральное выражение.

Команда вычисления интеграла: I = quad ('имя файл-функции', нижний предел, верхний предел, а).

Здесь  $a$  – число, не равное нулю, задается для выбора узлов интегрирования.

Реализованный в команде алгоритм основан на квадратурной формуле Симпсона с автоматическим подбором шага интегрирования для достижения требуемой относительной погрешности.

#### Самостоятельная работа.

Вычислить значение интеграла  $\int_{-1}^{1} e^{-x} \sin x dx$ .

#### Вычисление двойных интегралов.

Как и в предыдущем случае, вначале нужно написать файл-функцию для вычисления подынтегрального выражения. Команда вычисления интеграла: dblquad('файл-функция', границы внутреннего интеграла, границы внешнего интеграла).

### Самостоятельная работа.

Вычислить значение интеграла:  $\int_{0}^{1}\int_{-\pi}^{\pi} (e^{x} \sin y + e^{-x} \cos y) dx dy$ .

#### Решение системы дифференциальных уравнений.

Для численного решения обыкновенных дифференциальных уравнений произвольного порядка и систем с начальными условиями в MatLab существуют встроенные функции, в вычислительной математике называемые солверами, реализующие различные методы решения краевых задач. Алгоритмы солверов приводятся в справке по MatLab. Солвер ode45 основан на формулах Рунге – Кутты четвертого и пятого порядка точности. Солвер ode113 для решения нежесткой задачи с высокой точностью, в которой правые части уравнений вычисляются по сложным формулам, основан на методе переменного порядка Адамса – Бэшфортап – Милтона. Все солверы пытаются найти решение с относительной точностью  $10^{-3}$ .

Задача Коши для дифференциального уравнения состоит в нахождении функции, удовлетворяющей дифференциальному уравнению произвольного порядка  $y^{(n)} = f(t, y, y', ..., y^{(n-1)})$  и начальным условиям при  $t = t_0$ ,  $y(t_0) = u_0$ ,  $y'(t_0) = u_1, y^{(n-1)}(t_0) = u_{n-1}.$ 

Схема решения состоит из следующих этапов.

1 Приведение дифференциального уравнения к системе дифференциальных уравнений первого порядка.

2 Написание специальной файл-функции для системы уравнений.

3 Вызов подходящего солвера.

4 Визуализация результата.

#### Практические задания

1 Получить исходные данные по заданию преподавателя.

2 Выполнив примеры 1–8 и задания для самостоятельной работы, изучить приемы вычислении в MatLab, решение систем уравнений, М-файлы.

#### Контрольные вопросы

1 Какие типы файлов доступны в MatLab?

2 Чем отличаются М-файлы от других типов файлов?

3 Как создать М-файл?

4 Какие операции можно выполнять с матрицами в MatLab?

5 Как можно определить число обусловленности матрицы в MatLab?

6 Как решить систему линейных уравнений в MatLab?

7 Какие функции можно использовать для решения нелинейных уравнений  $R$  MatLab?

9 Как сохранять результаты вычислений в MatLab?

10 Как использовать комментарии для документирования М-файлов?

## 3 Лабораторная работа № 3. Изучение типовых звеньев систем управления с помощью их моделирования в Simulink и исследования характеристик

Цель работы: изучить команды Matlab по созданию моделей в пакете; изучить возможности команды ltiview для исследования характеристик типовых звеньев; изучить влияние изменения параметров передаточных функций на вид временных и частотных характеристик типовых звеньев; создать модель в Simulink; убедиться в правильности построенной модели, сравнив графики в Control System Toolbox u Simulink.

#### Основные теоретические положения

Структурные схемы систем автоматического управления состоят из апериодического, колебательного, интегрирующего, дифференцирующего звеньев.

Апериодическое звено описывается дифференциальным уравнением первого порядка

$$
T dy / dt + y = Kx,
$$
\n(3.1)

которому соответствует передаточная функция

$$
W(p) = Y(s) / X(s) = K / (Ts + 1),
$$
\n(3.2)

где  $X(s)$ ,  $Y(s)$  – изображение входного и выходного сигналов соответственно;

 $T$  – постоянная времени;

К - коэффициент усиления;

 $s$  – оператор дифференцирования.

Колебательное звено описывается дифференциальным уравнением второго порядка

$$
T_1 T_2 d^2y / dt^2 + T_2 dy / dt + y = Kx,
$$
\n(3.3)

которому соответствует передаточная функция

$$
W(p) = y(s) / x(s) = k / (T_1 T_2 + T_2 s + 1),
$$
\n(3.4)

Колебательное звено имеет две постоянные времени  $T_1$  и  $T_2$ , что является необходимым условием. Достаточное условие состоит в том, чтобы между параметрами звена с постоянными времени  $T_1$  и  $T_2$  в переходных процессах осуществлялся обмен энергиями. Это достигается при комплексных корнях характеристического уравнения знаменателя передаточной функции (3.4).

Интегрирующее звено описывается интегральным уравнением первого порядка

$$
y = K \int_0^T x dt,
$$
\n(3.5)

которому соответствует передаточная функция

$$
W(p) = y(s) / x(s) = K / s.
$$
 (3.6)

Дифференцирующее звено определяет выходной сигнал как производную от входного сигнала

$$
Y = T_A dx / dt, \t\t(3.7)
$$

которому соответствует передаточная функция идеального дифференцирующего звена

$$
W(s) = y(s) / x(s) = T_{\mathcal{A}} s,
$$
\n(3.8)

где  $T_{\pi}$  – постоянная времени дифференцирования.

Однако на реальных физических элементах невозможно выполнить идеальное дифференцирование. При технической реализации дифференцирование выполняется приближенно, и поэтому передаточная функция реального дифференцирующего звена имеет следующий вид:

$$
W(s) = K T\Pi s / (T\Pi s + 1) \approx K T\Pi s.
$$
\n(3.9)

Выражение (3.9) показывает, что дифференцирование выполняется в ограниченном диапазоне частот при выполнении неравенства  $T_{\pi S}$  << 1.

Все характеристики можно получить в одном окне, используя команду Ltiview. При выполнении этой команды Matlab строит переходные и частотные характеристики исследуемого звена. При входе в меню Edit появляется ниспадающее меню, из которого следует выбрать Plot Configurations, что позволяет получить все вышеперечисленные характеристики в одном окне.

Модели, заданные структурными схемами, строятся с помощью библиотек Simulink. При определении частотных характеристик на вход исследуемых звеньев подаются гармонические сигналы, а при определении переходных функций - ступенчатые воздействия. В моделях, заданных структурными схемами, динамические процессы представлены передаточными функциями (дифференциальными уравнениями), что по сравнению с виртуальными моделями является более высоким уровнем абстракции. Поэтому изучение звеньев систем регулирования следует осуществлять с двух сторон: виртуальные модели позволят отобразить физическую суть процесса, структурные схемы – общие характеристики исследуемых систем.

Следующим шагом по изучению систем регулирования в среде MatLab является использование пакета прикладных программ (ППП) Control System Toolbox, которые позволяют не только исследовать, но и оптимизировать системы регулирования.

При изучении ТДЗ с помощью ППП Control System Toolbox будем задавать данные, определяющие свойства звеньев, в виде передаточной функции. Синтаксис команды, создающей передаточную функцию с одним входом и выходом, имеет следующий вид:

$$
h = tf([b_m, ..., b_1, b_0], [a_n, ..., a_1, a_2])
$$

где  $b_m, \ldots, b_0$  – значение коэффициентов числителя передаточной функции;

 $a_n, \ldots, a_0$  – значение коэффициентов знаменателя передаточной функции. Для выполнения лабораторной работы могут применяться команды, приведенные в таблице 3.1.

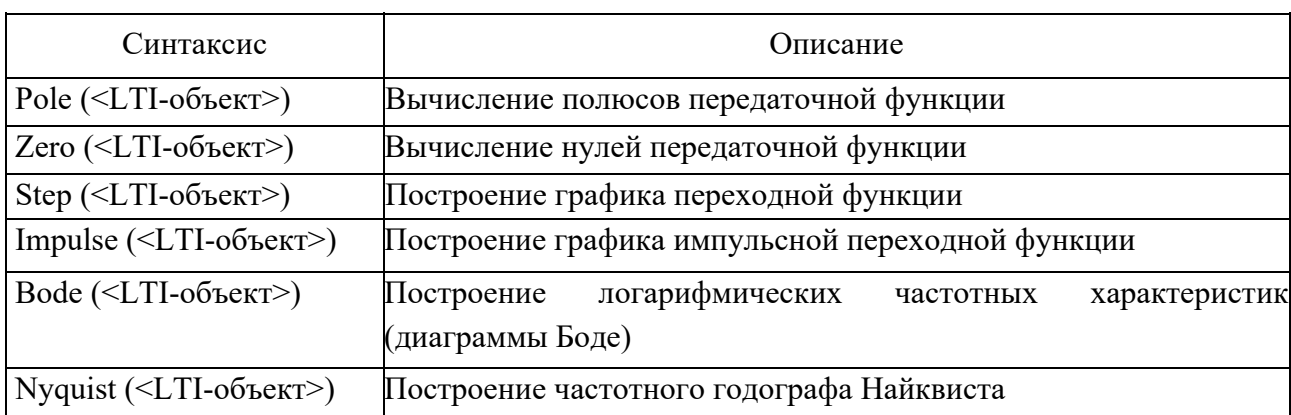

Таблица 3.1 – Некоторые команды Control System Toolbox

Для определения корней полиномов характеристического уравнения применяется команда MatLab Roots(p), в которой в качестве аргумента р задается матрица коэффициентов полинома  $[p_k, \ldots, p_0]$ .

#### Практические задания

1 Изучить временные и частотные характеристики типовых звеньев.

2 Запустить систему Matlab.

3 В соответствии с вариантом создать виртуальную модель апериодического и дифференцирующего звеньев.

4 «Экспериментальным путем» определить несколько точек АФХ апериодического и дифференцирующего звеньев. Используя блок powergui, определить частотные и временные характеристики исследуемых звеньев.

5 Изобразить качественные графики исследуемых процессов и дать им физическое обоснование. Сравнить графики Simulink с Matlab.

6 Повторить пп. 3-5 для исследования колебательного звена.

7 Оформить отчет.

8 Отчет должен содержать:

- блок схему моделирования звена первого порядка с коэффициентами, соответствующими варианту; осциллограммы для различных вариантов начальных условий и возмущающих функций;

– блок схему моделирования звена второго порядка с коэффициентами, соответствующими варианту; осциллограммы для различных вариантов начальных условий и возмущающих функций.

Блок-схемы должны содержать блоки, дающие возможность организовать длительное хранение в файле всех ранее полученных кривых, возможность просмотра кривых, полученных в результате моделирования и записанных на длительное хранение в файле. Должен быть проведен контроль правильности набора схем и установки коэффициентов;

 $-$ графики в Simulink;

 $-$  ВЫВОДЫ.

#### Контрольные вопросы

1 Что такое система управления и как ее можно описать математически?

2 Что такое типовые звенья систем управления и как они классифицируются?

3 Какие из типовых звеньев систем управления были изучены в лабораторной работе?

4 Какие параметры можно изменять в каждом из типовых звеньев?

5 Какие характеристики были исследованы в ходе моделирования каждого из типовых звеньев?

6 Какие инструменты использовались для моделирования систем управления в Simulink?

7 Какие показатели были использованы для оценки эффективности работы систем управления?

8 Какие выводы можно сделать на основе полученных результатов моделирования?

9 Какие возможности есть для улучшения работы систем управления?

10 Какую практическую значимость имеет изучение типовых звеньев систем управления?

## 4 Лабораторная работа № 4. Исследование линейных динамических моделей с помощью ППП Control System Toolbox (переходные и частотные характеристики)

Цель работы: ознакомиться с динамическими и частотными характеристиками систем автоматического управления (САУ); получить навыки исследования линейных динамических моделей с использованием пакета прикладных программ Control System Toolbox системы MatLab 6.

#### Основные теоретические положения

В качестве объекта исследования в лабораторной работе выступают линейные (линеаризованные) динамические стационарные системы управления с одним входом и одним выходом. При этом модель одномерной САУ задана в виде комплексной передаточной функции, записанной как отношение полиномов.

$$
W(p) = (b_m \cdot p^m + ... + b_1 \cdot p + b_0) / (a_n \cdot p^n + ... + a_1 \cdot p + a_0).
$$
 (4.1)

Необходимо:

- определить полюса и нули передаточной функции  $p_i^*$ ,  $i = 1, ..., n, p_j^0$ ,  $i = 1, ..., m$ ;

- записать дифференциальное уравнение, определяющее функционирование CAУ;

- построить графики переходной и импульсно-переходной функции:  $h(t)$ ,  $w(t)$ ;

- построить логарифмические частотные характеристики  $L(w)$ ;

– построить частотный годограф Найквиста  $W(jw)$ ,  $w = [0, \infty]$ .

#### Методика выполнения работы

Для выполнения лабораторной работы используется пакет прикладных программ ( $\Pi\Pi\Pi$ ) Control System Toolbox 5 [2, 3] системы инженерных расчетов MatLab. ППП предназначен для работы с линейными или LTI-моделями (Linear Time Invariant Models) систем управления.

B Control System Toolbox имеется тип данных, определяющих динамическую систему в виде комплексной передаточной функции.

Синтаксис команды, создающий LTI-систему с одним входом и одним выходом, в виде передаточной функции:

 $TF([b_m, ..., b_1, b_0], [a_n, ..., a_1, a_0])$ 

где  $b_m$ , ...,  $b_1$  – значения коэффициентов полинома В в (4.1),

 $a_n, ..., a_1$  - значения коэффициентов полинома А в (4.1).

Для выполнения работы могут применяться команды, приведенные в таблице 4.1.

Для определения корней полиномов степени  $k$  может также применяться команда MatLab roots(P), которая в качестве аргумента  $P$ , получает матрицу коэффициентов полинома  $[p_k, ..., p_0]$ .

Другим вариантом получения графиков динамических характеристик САУ является использование графического интерфейса ППП CST-LTI viewer, вызов которого осуществляется командой ltiviewer, которой в качестве параметра можно указать имя переменной, содержащей LTI-объект.

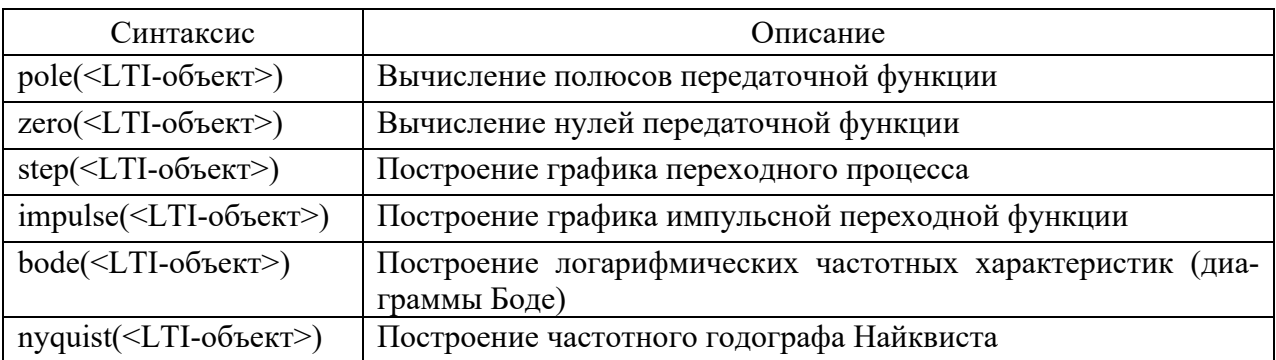

Таблица 4.1 – Некоторые команды Control System Toolbox

#### Методический пример

Задана передаточная функция САУ  $W = (s + 2) / (3s^3 + 4s^2 + 5s + 3)$ .

Найдем ее динамические и частотные характеристики с использованием ППП Control System Toolbox системы MatLab. Будем работать в командном режиме.

1 Создадим LTI-объект с именем w, для этого выполним команду, представленную на рисунке 4.1.

2 Найдем полюса и нули передаточной функции, для чего выполним команды pole, zero, представленные на рисунке 4.2.

3 Построим переходную функцию командой step(w). Результат ее выполнения приведен на рисунке 4.3.

4 Построим импульсную переходную функцию командой impulse(w). Peзультат показан на рисунке 4.4.

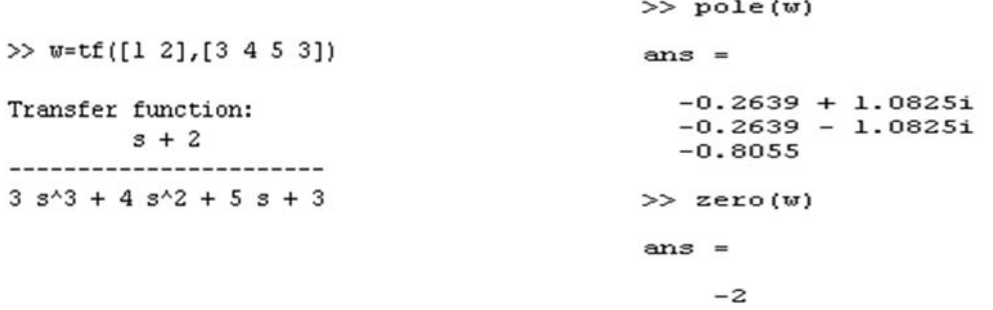

Рисунок 4.1 – Создание  $LTI$ -объекта  $w$ 

Рисунок 4.2 - Применение команд pole, zero

5 Диаграмму Боде получим, используя команду bode(w) (рисунок 4.5).

6 Определим частотный годограф Найквиста, выполнив команду nyquist(w) (рисунок 4.6).

Аналогичные результаты (рисунок 4.7) можно получить, используя команду ltiview (w), с соответствующими настройками в меню Plot Configuration.

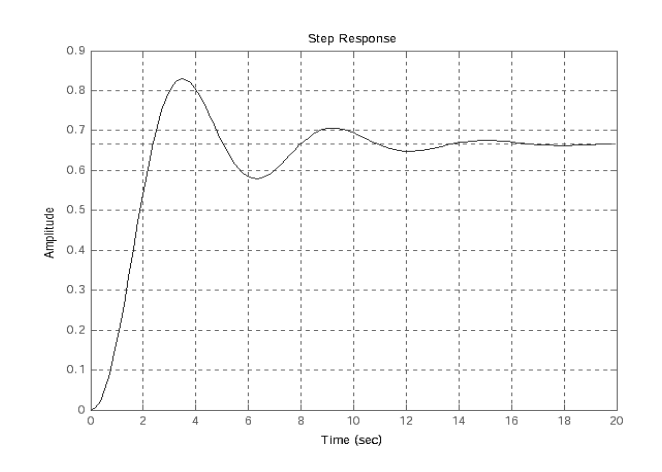

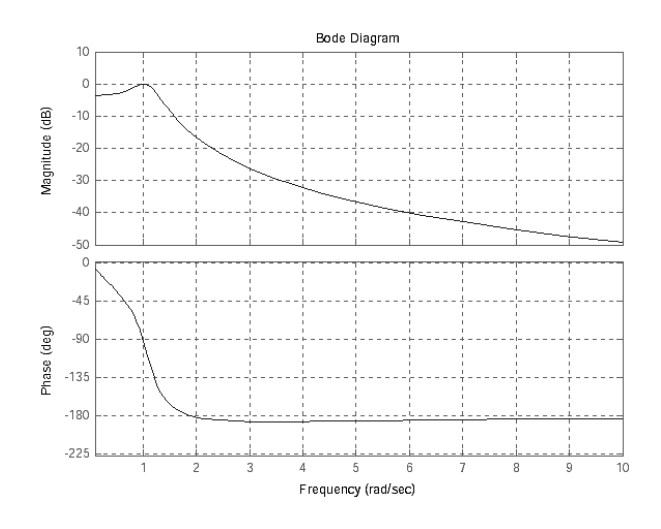

Рисунок 4.5 – Логарифмические частотные характеристики

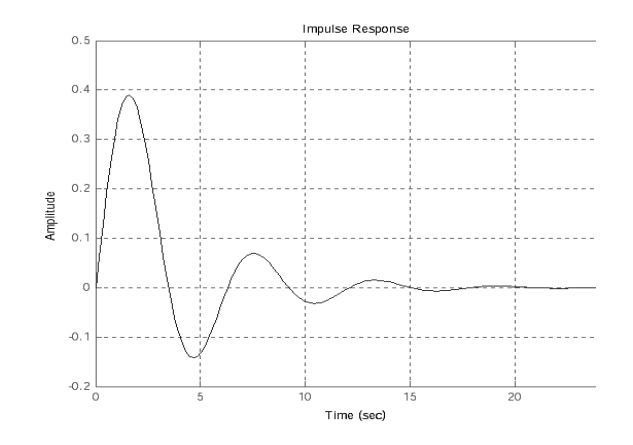

Рисунок 4.3 – Переходная функция *h*(*t*) Рисунок 4.4 – Импульсная переходная функция

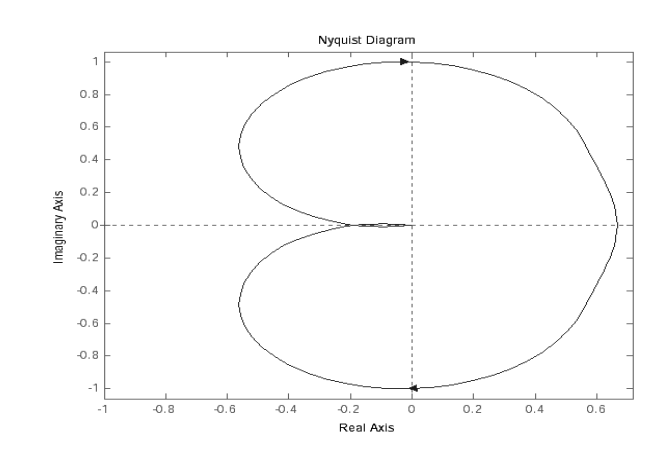

Рисунок 4.6 – Частотный годограф

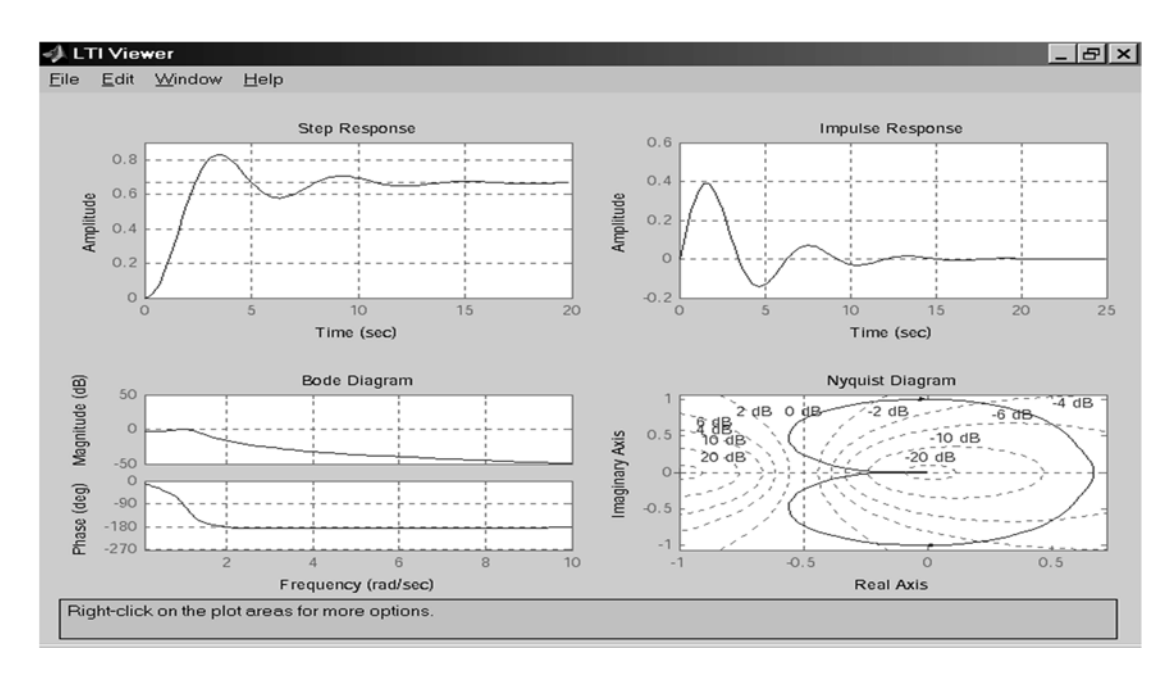

Рисунок 4.7 – LTI-viewer

#### Практические задания

1 Изучить теоретические сведения. Запустить систему MatLab.

2 Создать ТГ-объекта в соответствии с заданным вариантом.

3 Составить дифференциальное уравнение, определяющее функционирование САУ.

4 Определить полюса передаточной функции  $p_i^*$ ,  $i = 1, ..., n$  с использованием команды roots или pole.

5 Определить нули передаточной функции  $p_i^0$ ,  $i = 1, ..., n$  с использованием команды roots или zero.

6 Используя LTI-viewer или соответствующие команды (см. таблицу 4.1), получить динамические характеристики – переходную функцию  $h(t)$ , импульснопереходную функцию  $w(t)$  и частотные характеристики – диаграмму Боде, частотный годограф Найквиста.

#### Контрольные вопросы

1 Что такое линейная динамическая модель и для чего она используется?

2 Какие компоненты входят в состав Control System Toolbox?

3 Какие типы переходных характеристик вы можете определить с помощью Control System Toolbox?

4 Что такое функция передачи (transfer function) и как она используется в моделировании системы?

5 Какие методы можно использовать для вычисления частотных характеристик системы?

6 Какие параметры нужно задать для анализа переходной характеристики?

7 Каким образом можно определить устойчивость системы?

8 Какими способами можно провести анализ переходных и частотных характеристик системы?

9 Какие типы моделей можно создать с помощью Control System Toolbox?

10 Какие преимущества может принести использование Control System Toolbox для анализа линейных динамических моделей?

11 Перечислите режимы функционирования САУ и решаемые в них задачи.

12 Что такое «передаточный коэффициент»? Какие существуют способы математического описания САУ?

13 Какие достоинства имеет способ описания процессов с использованием передаточных функций? Какие существуют частотные характеристики звеньев?

14 Перечислите основные типовые сигналы, применяемые при анализе САУ. Какая связь между годографом и ЛАЧХ и ЛФЧХ?

## 5 Лабораторная работа № 5. Построение логарифмических частотных характеристик разомкнутой системы (ЛАЧХ, ЛФЧХ)

Цель работы: ознакомиться с особенностями ЛАЧХ И ЛФЧХ, научиться их строить вручную на основе переходной функции; убедиться в правильности построений.

#### Основные теоретические положения

В качестве объекта исследования в лабораторной работе выступают системы управления с одним входом и одним выходом. В лабораторной работе необходимо исследовать модель САР, которая задана по вариантам.

#### Методический пример построения ЛАЧХ

Передаточная функция разомкнутой САР

$$
W(p) = Y_{OC}(p) / G(p) = W_a(p) \cdot W_b(p) \cdot W_c(p) =
$$
  
= (134,4 \cdot p + 134,4) / (p \cdot (0,05 \cdot p + 1) \cdot (0,1 \cdot p + 1) \cdot (24 / (0,1 \cdot p + 1) + 1)) =  
= (26880 \cdot p + 26880) / (p \cdot (p + 250) \cdot (p + 20)) =  
= (26880 \cdot p + 26880) / (p<sup>3</sup> + 270 \cdot p<sup>2</sup> + 5000 \cdot p);  

$$
W(p) = k \cdot (T_1 \cdot p + 1) / (p \cdot (T_3 \cdot p + 1) \cdot (T_2 \cdot p + 1)),
$$

Figure 
$$
k = 5,376
$$
;

\n $T_1 = 1$  c;

\n $T_2 = 0,05$  c;

\n $T_3 = 0,004$  c.

\nTo  $W(p) = 5,376 \cdot (p + 1) / (p \cdot (0,004 \cdot p + 1) \cdot (0,05 \cdot p + 1))$ .

1 Представим передаточную функцию, как комбинацию типовых звеньев:

$$
W(p) = k \cdot (T_1 \cdot p + 1) / (p \cdot (T_3 \cdot p + 1) \cdot (T_2 \cdot p + 1)) =
$$
  
=  $k \cdot (1 / p) \cdot (T_1 \cdot p + 1) \cdot (1 / (T_2 \cdot p + 1)) \cdot (1 / (T_3 \cdot p + 1))$ 

2 Найдем сопрягающие частоты:

$$
\omega_{\text{comp1}} = 1/T_1 = 1 \text{ } c^{-1}; \quad \omega_{\text{comp2}} = 1/T_2 = 20 \text{ } c^{-1}; \quad \omega_{\text{comp3}} = 1/T_3 = 250 \text{ } c^{-1}.
$$

3 Строим ЛАЧХ.

3.1 Частотную область разбиваем на четыре диапазона.

3.2 Низкочастотный ЛАЧХ участок имеет наклон  $-(20 \times r) = -(20 \times 1) = -20$ дБ/дек и проходит через точку с координатами  $\omega = 1$  c<sup>-1</sup>,  $L(1) = 20 \cdot 1$ g $k = 14,609$  gB (точка A (1, 14,609)).

3.3 Ha частоте  $\omega_{\text{comp1}} = 1/T_1 = 1c^{-1}$  ЛАЧХ делает излом вверх на  $-(20 \times v) = -(20 \times 1) = -20 \text{ }\mu\text{K/per}.$ 

3.4 Ha частоте  $\omega_{\text{conv2}} = 1/T_2 = 20c^{-1}$  ЛАЧХ делает излом вниз на  $(20 \times y) = (20 \times 1) = 20$   $\text{dB/uek}$ .

3.5 Ha частоте  $\omega_{\text{comp3}} = 1/T_3 = 250c^{-1}$  ЛАЧХ делает излом вниз на  $-(20 \times v) = -(20 \times 1) = -20 \text{ }\mu\text{K/per}.$ 

#### Правила построения ЛФЧХ системы.

Воспользуемся правилами построения асимптотической ЛФЧХ.

Фазовые частотные характеристики при последовательном соединении звеньев складываются.

Фазовая частотная характеристика интегрирующего звена представляется горизонтальной прямой, соответствующей значению фазы -90 град.

Фазовая частотная характеристика апериодического звена плавно изменяется от 0 до  $\pm$ 90 град (если сопрягающая частота соответствует постоянной времени  $T_i$ , находящейся в числителе передаточной функции, то +, в ином случае –), принимая на частоте сопряжения  $1/T$  значение  $\pm 45$  град.

Фазовая частотная характеристика колебательного звена плавно изменяется от 0 до  $-180$  град, принимая на частоте сопряжения  $1/T$ , значение  $-90$  град.

#### Построение ЛФЧХ

1 Представим передаточную функцию как комбинацию типовых звеньев:

$$
W(p) = k \cdot (T_1 \cdot p + 1) / (p \cdot (T_3 \cdot p + 1) \cdot (T_2 \cdot p + 1)) =
$$
  
=  $k \cdot (1 / p) \cdot (T_1 \cdot p + 1) \cdot (1 / (T_2 \cdot p + 1)) \cdot (1 / (T_3 \cdot p + 1)).$ 

2 Найдем сопрягающие частоты:

 $\omega_{\text{comp1}} = 1/T_1 = 1 \text{ c}^{-1}; \quad \omega_{\text{comp2}} = 1/T_2 = 20 \text{ c}^{-1}; \quad \omega_{\text{comp3}} = 1/T_3 = 250 \text{ c}^{-1}.$ 

3 Строим ЛФЧХ.

3.1 Частотную область разбиваем на четыре диапазона.

3.2 Низкочастотный участок ЛФЧХ - прямая, соответствующая значению фазы -90 град.

3.3 На частоте  $\omega_{\text{compl}} = 1/T_1 = 1$  с<sup>-1</sup> ЛФЧХ делает излом вверх так, что на  $\omega_{\text{comp2}} = 1/T_2 = 20 \text{ c}^{-1}$ принимает значение на  $\pi$  / 4 больше имеющегося.

3.4 На частоте  $\omega_{\text{comp2}} = 1/T_2 = 20 \text{ c}^{-1} \text{ J} \Phi \Psi \text{X}$  делает излом вниз так, что на  $\omega_{\text{comp3}} = 1/T_3 = 250 \text{ c}^{-1}$ принимает значение на  $\pi$  / 4 меньше имеющегося.

3.5 На частоте  $\omega_{\text{comp3}} = 1/T_3 = 250 \text{ c}^{-1} \text{ J} \Phi \Psi \Psi$  делает излом вниз так, что на  $\omega_{\text{conv2}} = 1/T_2 = 20 \text{ c}^{-1}$  принимает значение на  $\pi$  / 4 меньше имеющегося.

Вид полученной ЛФЧХ приведен на рисунке 5.1.

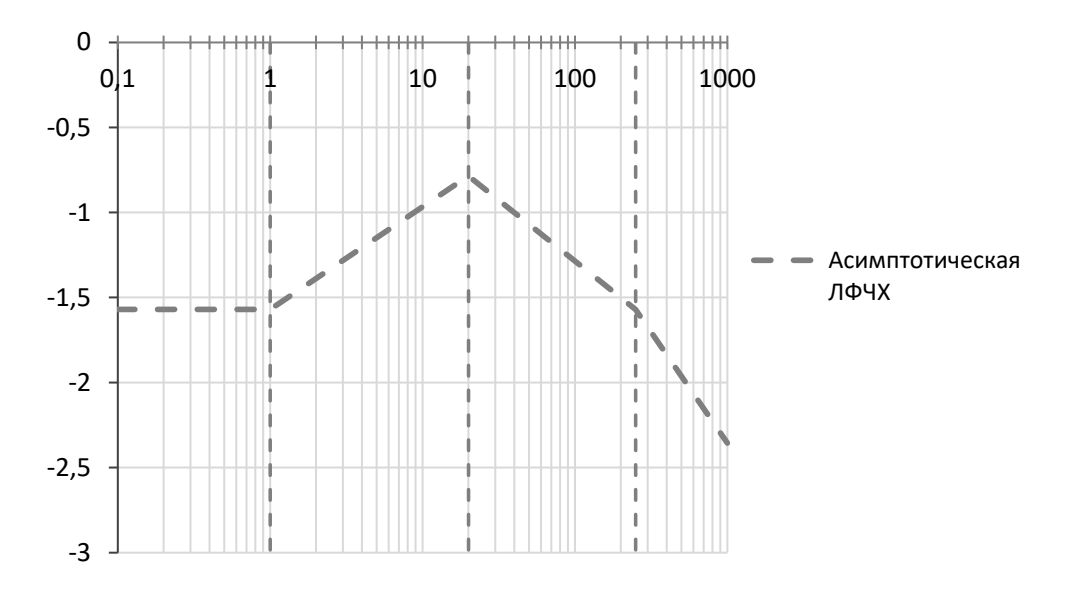

Рисунок 5.1 - Асимптотическая ЛФЧХ

#### Практические задания

1 Построить ЛАЧХ и ЛФЧХ для системы управления, заданной преподавателем.

2 Исследовать систему управления на устойчивость по ЛАЧХ и ЛФЧХ.

#### Контрольные вопросы

1 Что такое логарифмическая характеристика и как она отображает изменение частоты в системе?

2 Какой метод использовался в лабораторной работе для построения ЛАЧХ и ЛФЧХ?

3 Какова формула для расчета децибеловой амплитуды на основе напряжения или силы?

4 Какова формула для перевода магнитудной характеристики в децибеловую форму?

5 В чем заключается отличие между ЛАЧХ и ЛФЧХ?

6 Каким образом можно использовать ЛАЧХ и ЛФЧХ для анализа рабочих характеристик системы?

7 Какое значение угла фазы считается «фазовой задержкой» в системе и как он связан с изменением логарифмических характеристик?

8 Как изменение компонентов системы влияет на ее логарифмические частотные характеристики?

9 Каким образом можно сделать выводы о устойчивости системы на основе ЛАЧХ и ЛФЧХ?

10 В каких ситуациях логарифмические характеристики являются более полезными для анализа характеристик системы, чем другие методы?

11 Как можно использовать для получения частотных характеристик системы то, что систему можно представить в виде параллельно включенных типовых динамических звеньев?

12 Как соотносятся ЛАЧХ и ЛФЧХ динамических звеньев, передаточные функции которых являются взаимообратными?

13 На какие последовательно включенные типовые динамические звенья следует разбить реально дифференцирующее звено, чтобы получить его асимптотическую ЛАЧХ и ЛФЧХ?

14 На какие последовательно включенные типовые динамические звенья следует разбить интегрирующее звено с запаздыванием, чтобы получить его асимптотическую ЛАЧХ и ЛФЧХ?

15 На какие последовательно включенные типовые динамические звенья следует разбить пропорционально интегрирующее звено, чтобы получить его асимптотическую ЛАЧХ и ЛФЧХ?

## 6 Лабораторная работа № 6. Построение и преобразование структурных схем в Simulink

Цель работы: ознакомиться с динамическими и частотными характеристиками систем автоматического управления (САУ); получить навыки исследования линейных динамических моделей с использованием пакета прикладных программ SIMULINK системы MatLab.

#### Основные теоретические положения

1 Запустить пакет MatLab. На экране отобразится Окно Управления. Запустить SIMULINK. После запуска программы откроется рабочее окно для рисования модели, а также окно библиотеки модулей Library: Simulink. При выполнении задания потребуются Источники сигналов возмущающих воздействий (Sources), Приемники сигналов (Sinks) и некоторые из Линейных звеньев (Linear) – усилители, интеграторы, сумматоры. Вызов набора элементов того или иного типа осуществляется двойным щелчком на соответствующей иконке в окне Library: Simulink.

2 Чтобы собрать схему, сначала необходимо «перетащить» все нужные звенья из соответствующих наборов на пространство Untitled, предназначенное для составления блок-схемы модели.

Делается это следующим образом: нажать на элементе левой кнопкой мыши; не отпуская мыши, перенести указатель мыши в окно построения модели и там отпустить.

Необходимо иметь: источник скачкообразного возмущения (Step); сумматор (Sum); три усилителя (Gain); два интегратора (Integrator); два источника постоянного сигнала для задания начальных условий (Constant); осциллограф для наблюдения результатов моделирования (Scope).

В итоге на рабочем пространстве будут размещены все необходимые элементы.

3 Теперь необходимо связать между собой эти звенья, соединив их в соответствии со схемой на рисунке 6.1.

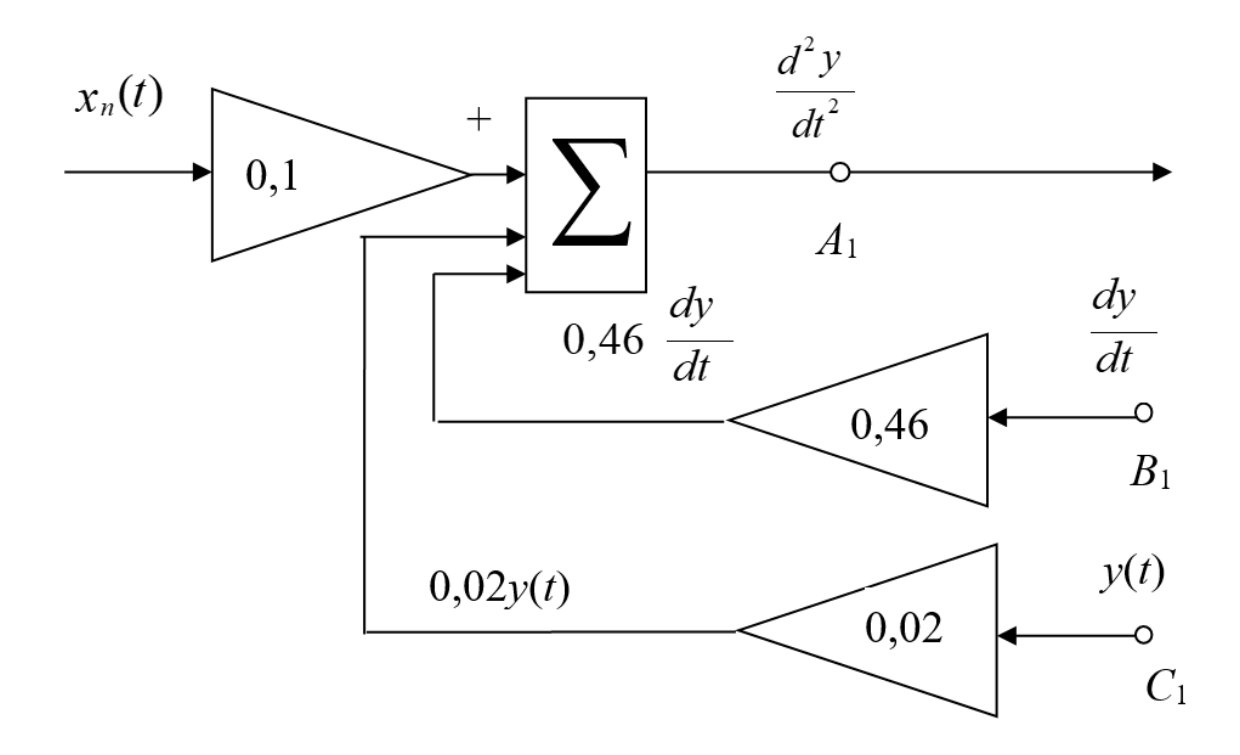

Рисунок 6.1 – Схема звеньев структурной схемы в SIMULINK

Для этого нажать левую кнопку мыши на выходе соответствующего звена. При этом указатель мыши примет вид перекрестия. Не отпуская кнопки, «тащить» появившуюся линию до входа другого звена. Когда указатель примет вид двойного перекрестия, отпустить кнопку.

Система создаст связь между элементами и обозначит ее стрелкой по направлению сигнала. Некоторые предпочитают соединять звенья по типу «вход следующего с выходом предыдущего», что иногда бывает более предпочтительным.

Если подвести линию от входа элемента к другой, уже существующей линии связи и отпустить кнопку мыши, то система создаст узел, в котором сигнал расходится в двух направлениях.

Если необходимо перевернуть звено, то его сначала выделяют одним щелчком мыши (появятся точки по углам элемента). Затем, нажимая клавиши Ctrl+R или Ctrl+F, добиться нужного расположения.

Линии связи, как и элементы, удаляют клавишей Del, предварительно выделив.

Перемещение целой группы элементов с «вытягиванием линий связи» осуществляют в два этапа. Сначала выделяют прямоугольную область, которая охватывает нужные элементы. При этом все элементы этой области окажутся помеченными. Затем, «ухватив» любой отмеченный элемент из этой области, перемещают его в нужном направлении и отпускают. В результате переместятся все элементы отмеченной области.

4 Для того чтобы у сумматора установить нужное количество входов (в данном примере – три), поступают следующим образом:

- двойным щелчком на сумматоре открывают меню его свойств;

- в строке этого меню задают последовательность плюсов и минусов, которая определит количество входов и знаки, считая сверху вниз, с которыми сигналы будут суммироваться. В данном примере возмущающее воздействие суммируется с положительным знаком, а нулевая и первая производные - с отрицательным (комбинация «+ - -»).

5 Чтобы задать начальные условия от внешнего источника, нужно выполнить следующее:

- открыть меню свойств интегратора;

- выбрать команду Источник начальных условий (Initial condition source), выбрать Внешний (External). После этого на иконке интегратора появляется еще один вход (нижний), на который и подают сигнал задания начального условия. В данном примере это и будет источник постоянного сигнала;

- меню свойств закрывают нажатием кнопки Применить (Apply) и затем кнопки Закрыть (Close).

6 Величину постоянного сигнала задают в свойствах источника (строка Constant value).

7 Величину коэффициента усиления задают в свойствах усилителя (строка Gain).

8 Величину и время скачкообразного возмущения задают в свойствах источника скачкообразного возмущения. Там определяют момент поступления возмущения (строка Step time), значение сигнала до и после возмущения (строки Initial value и Final value).

9 Окончательный вид готовой блок-схемы модели показан на рисунке 6.1.

10 Запуск модели в работу, т. е. начало собственно процесса моделирования производится командой Start меню Simulation.

11 Двойной щелчок на иконке осциллографа (Scope) открывает его окно, в котором можно наблюдать изменение выходных переменных во времени. Для удобства наблюдения рекомендуется разбить весь экран монитора по горизонтали на два поля: в верхнем развернуть осциллограф, а в нижнем оставить модель (или наоборот).

12 Настройка длительности процесса моделирования производится в меню Simulation окна построения модели. В этом меню в закладке Решатель (Solver) можно выставить время начала процесса моделирования (поле Start) и его конца (поле Stope time).

13 Настройка параметров осциллографа осуществляется следующим образом. При двойном щелчке на иконку осциллографа появляется его экран с координатной разметкой. При нажатии на вторую справа кнопку на панели инструментов появляется окно с двумя закладками Axes и Settings. Используя закладку Axes, устанавливают размеры по вертикали (Ymin, Ymax). Кнопкой Бинокль на панели инструментов можно автоматически подобрать степень увеличения, при которой на осциллографе видны все участки уже полученных кривых без «зашкаливания». Сохранить эти настройки осциллографа можно кнопкой Сохранить, расположенной справа от Бинокля. Действие «увеличительных стекол» надо испробовать самим.

Разметка оси абсцисс (времени) устанавливается автоматически в соответствии с величинами Start time и Stop time (если употребить слово auto в поле Time range).

14 Работу модели можно приостановить кнопкой Pause, в которую превращается кнопка запуска моделирования после ее нажатия. Справа расположена кнопка возврата в начальное состояние.

15 Simulink автоматически преобразует блок-схему модели в систему дифференциальных уравнений. Выбор метода интегрирования этой системы можно произвести через меню Simulation. На панели Solver options можно также выставить шаг интегрирования (левое поле) и тип решателя (правое поле). По умолчанию выставлен автоподбор шага (Variable step) и интегрирование методом Дорманда - Принца (ode45 Dormand - Prince). Там же можно выставить допустимые Абсолютную погрешность и Относительную погрешность интегрирования, поля Absolute tolerance и relative tolerance соответственно. Рекомендуется оставить эти параметры без изменений.

16 Многолучевой осциллограф получается добавлением элемента - мультиплексора Мих из набора Соединители (Connections). В этом случае можно наблюдать в одних координатах одновременно несколько сигналов, например

 $y(t)$ ,  $\frac{dy}{dt}$ ,  $\frac{d^2y}{dt^2}$ ,  $x_n(t)$ . Двойным щелчком мыши на мультиплексоре открыва-

ется меню его свойств, где можно выставить количество входов.

17 Запись кривых - результатов моделирования (для долговременного хранения и дальнейшего использования) - осуществляется подсоединением на место осциллографа или параллельно с ним элемента В файл (To file), расположенного в наборе Приемники (Sinks).

В свойствах элемента В файл необходимо задать (придумать) имя файла с pacширением «mat» (например, outdatd1.mat), в который будет производиться запись данных.

18 Сравнение вида новой кривой (или кривых) – результата моделирования – с некоторыми «реперными кривыми», полученными ранее, легко проводить с помощью элемента Из файла (From File). Для этого из набора Источники (Sources), надо поместить на поле блок-схемы моделирования элемент Из файла. Это обеспечит вывод на осциллограф «реперных кривых» вместе с новыми кривыми моделирования.

В свойствах элемента Из файла необходимо указать конкретное имя файла, в котором хранятся «реперные кривые». Файл под этим именем ранее выступал в качестве элемента В файл, когда в него записывались «реперные кривые».

19 Для сохранения блок-схемы нужно выполнить команду Save из меню File. В окне Сохранение будет предложено ввести имя файла. При последующих

сохранениях данные в файле будут обновляться. По умолчанию файлы сохраняются в директории .../MatLab/Bin. Но желательно создать свою поддиректорию в директории MatLab. Файлу присваивается расширение .mdl.

20 Для вызова с жесткого диска ранее сохраненной модели нужно активизировать функцию Open из меню File.

21 Для того чтобы продолжить работу с моделью в другое время, необхолимо:

- сохранить Рабочее поле (Workspace) в файл на жестком диске  $(mat-da$ йл);

- сохранить блок-схему модели в файл на жестком диске (mdl-файл);

- сохранить на жестком диске файлы-функции, если их создавали (тфайл) в окне MatLab Editor/Debugger.

#### Методы правильности набора контроля  $cxem$  $\boldsymbol{u}$ установки коэффициентов

Первым и наиболее общим показателем правильности составления структурной схемы и установки коэффициентов является изменение всех переменных в допустимых границах. Если после нажатия кнопки Пуск некоторые переменные монотонно возрастают и «уходят в бесконечность», причиной этого может быть или наличие интегратора, не охваченного обратной связью (неправильно сделаны соединения), или выставлен большой коэффициент усиления в статике (неправильно выставлены коэффициенты).

Если решение сильно колебательное, то это может характеризовать отсутствие обратных связей по производным (например, при решении уравнения второго порядка) или наличие большого коэффициента усиления при моделировании колебательного звена.

Если переменные не выходят за предусмотренные пределы, то следующие количественные методы позволяют оценить точность моделирования.

1 Проверка правильности выставления коэффициентов по характеру переходного процесса (решения) для дифференциальных уравнений второго порядка.

На вход собранной схемы подают скачкообразную возмущающую функцию, например,  $x_n = \text{const} = 40$ , и наблюдают характер решения (переходного процесса).

Если объект второго порядка, то в зависимости от корней характеристического уравнения могут быть получены следующие виды переходных процессов:

а) оба корня действительные отрицательные – переходный процесс апериолический:

б) оба корня комплексные сопряженные – переходный процесс колебательный:

в) оба корня чисто мнимые (в уравнение не входит первая производная) переходный процесс представляет собой незатухающие колебания.

Следовательно, для такой проверки предварительно нужно вычислить корни характеристического уравнения. Соответствующие команды можно задать в Командном Окне (MatLab Command Window).

2 Проверка правильности времени переходного процесса производится при исследовании поведения объекта на скачкообразное возмущение: переходный

процесс должен закончиться за время, чуть большее  $\tau = 3T$ , где  $T -$ постоянная времени при первой производной  $\frac{dy}{dt}$ , полученная после деления всех членов дифференциального уравнения на коэффициент при  $y(t)$ . Для уравнения

$$
1\left[\frac{\text{MHH}^2}{\text{°C}}\right] \frac{d^2y}{dt^2} + 2,8\left[\frac{\text{MHH}}{\text{°C}}\right] \frac{dy}{dt} + 1,1\left[\frac{1}{\text{°C}}\right]y = 0,9\left[\frac{1}{\text{KT}/\text{q}}\right]x_n\tag{6.1}
$$

постоянная времени

$$
T = \frac{2.8}{1.1} = 2.5455
$$

и весь переходный процесс закончится за время  $\tau = 3$   $T = 3.23455 = 736364$ .

3 Проверка правильности выставления коэффициентов передачи по коэффициенту усиления в статике. На вход собранной схемы подают скачкообразное возмущение. Например,  $x_n = \text{const} = 40$ . После окончания переходного процесса измеряют численное значение выходной величины  $v(\infty)$ . Это удобно сделать, подсоединив параллельно осциллографу элемент Дисплей (Display) из набора Приемники (Sinks).

Пусть для модели, описываемой уравнением

$$
6\left[\frac{\text{m}\text{m}\text{m}^2}{\text{C}}\right] \frac{d^2y}{dt^2} + 2,1\left[\frac{\text{m}\text{m}\text{m}}{\text{C}}\right] \frac{dy}{dt} + 1,1\left[\frac{1}{\text{C}}\right]y = 0,09\left[\frac{1}{\text{K}\Gamma/\text{V}}\right]x_n\tag{6.2}
$$

получилось  $v(\infty) = 3,378$ .

Следовательно, полученный коэффициент усиления

$$
K = \frac{y(\infty)}{x(\infty)} = \frac{3,378}{40} = 0,08178
$$

Сравниваем полученный коэффициент в статике с действительным по уравнению (6.2):

$$
y = 0,09 x_n ;
$$
  

$$
K = \frac{y}{x_n} = \frac{0,09}{1,1} = 0,08182
$$

Коэффициенты усиления в статике должны совпадать с необходимой точностью. Если нужна более высокая точность, то следует вновь выставить коэффициенты, взяв большее количество знаков после запятой.

#### *Контрольные вопросы*

1 Как создать новую модель в Simulink?

2 Как добавить блоки в схему модели?

3 Как соединить блоки между собой?

4 Как задать параметры блока в Simulink?

5 Как задать начальные условия для моделирования?

6 Как провести симуляцию модели в Simulink?

7 Как сохранить полученные результаты моделирования?

8 Как изменить параметры модели в ходе симуляции?

9 Как выполнить линеаризацию модели в Simulink?

10 Как экспортировать модель Simulink в другие инструменты разработки?

## **7 Лабораторная работа № 7. Алгебраические критерии устойчивости (Гурвица и Рауса)**

**Цель работы**: изучить алгебраические критерии устойчивости (Гурвица и Рауса) и научиться их использовать.

#### *Основные теоретические положения*

Прямой метод анализа устойчивости систем, основанный на вычислении корней характеристического уравнения, очень сложен, особенно для уравнений высоких степеней. Поэтому в инженерной практике применяют правила, которые позволяют определять устойчивость системы без вычисления корней.

Эти правила называются критериями устойчивости. С помощью критериев устойчивости можно не только установить, является ли система устойчивой или нет, но и выяснить, как влияют на устойчивость те или иные параметры и структурные изменения в системе.

Различают две группы критериев устойчивости: алгебраические (Рауса и Гурвица), основанные на анализе коэффициентов характеристического уравнения, и частотные (Михайлова и Найквиста), основанные на анализе частотных характеристик. Частотные критерии позволяют оценивать устойчивость системы, даже если в наличии имеются экспериментальные частотные характеристики, а уравнения динамики неизвестны.

*Критерий устойчивости Гурвица*.

Этот критерий позволяет сказать, где на комплексной плоскости расположены корни характеристического уравнения.

Пусть имеем характеристическое уравнение

 $C_0 \lambda^n + C_1 \lambda^{n-1} + \ldots + C_{n-1} \lambda + C_n = 0.$ 

Сначала строим главный определитель Гурвица по следующему правилу: по главной диагонали определителя слева направо выписываются все коэффициенты характеристического уравнения от *С*1 до *Сn* в порядке возрастания индекса.

Столбцы выше главной диагонали дополняются коэффициентами характеристического уравнения с последовательно возрастающими индексами, столбцы ниже главной диагонали - последовательно убывающими индексами.

На место коэффициентов с индексами больше *п* (где *п* – порядок характеристического уравнения) и меньше нуля проставляются нули:

$$
\Delta_n = \begin{vmatrix}\nC_1 & C_3 & C_5 & C_7 & \cdots & 0 \\
C_0 & C_2 & C_4 & C_6 & \cdots & 0 \\
0 & C_1 & C_3 & C_5 & \cdots & 0 \\
0 & C_0 & C_2 & C_4 & \cdots & 0 \\
0 & C_1 & C_3 & \cdots & 0 \\
0 & C_0 & C_2 & \cdots & C_n\n\end{vmatrix}.
$$

Далее выделяем в главном определителе Гурвица главные диагональные миноры и получаем определители Гурвица низшего порядка. Номер определителя зависит от номера коэффициента по диагонали, до которого составляют данный определитель.

$$
\Delta_1 = |C_1|, \ \Delta_2 = \begin{vmatrix} C_1 & C_3 \\ C_0 & C_2 \end{vmatrix}, \ \Delta_3 = \begin{vmatrix} C_1 & C_3 & C_5 \\ C_0 & C_2 & C_4 \\ 0 & C_1 & C_3 \end{vmatrix}.
$$

В итоге проверяется и определителей, которые являются главными диагональными минорами матрицы Гурвица.

Определение: для устойчивости САУ необходимо и достаточно, чтобы определитель Гурвица и его диагональные миноры имели знаки, одинаковые со знаком первого коэффициента  $C_0$  характеристического уравнения, т. е. были положительными, т. к. всегда С<sub>0</sub> можно выбрать положительным. То есть при  $C_0 > 0$ ,  $\Delta_1 > 0$ ,  $\Delta_2 > 0$ ,  $\Delta_3 > 0$  и т. д.

Условия устойчивости.

1 Система первого порядка устойчива, если все коэффициенты характеристического уравнения первого порядка  $C_0 \lambda + C_1 = 0$  положительны  $(C_0, C_1 > 0)$ и, следовательно, выполнен критерий устойчивости  $\Delta_1 = |C_1| > 0$ .

2 Система второго порядка. Характеристическое уравнение:  $C_0 \lambda^2 + C_1 \lambda +$  $+ C_2 = 0$ . Критерий устойчивости системы второго порядка  $\Delta_2 = C_1 C_2 > 0$ .

Вывод: для устойчивой системы второго порядка коэффициенты характеристического уравнения  $C_1$ ,  $C_2$  должны иметь один и тот же знак.

3 Система третьего порядка. Характеристическое уравнение:  $C_0 \lambda^3 + C_1 \lambda^2$  +  $+ C_2 \lambda + C_3 = 0$ . Главный определитель  $\Delta_3 > 0$  при условии  $C_0 > 0$ . По критерию Гурвица  $C_1 > 0$  так как  $\Delta_1 = |C_1| > 0$ .

Условие устойчивости системы третьего порядка: минор второго порядка  $\Delta_2 = C_1 C_2 - C_0 C_3 > 0$ , r. e.  $C_1 C_2 > C_0 C_3$ .

Воспользуемся правилом Саррюса и найдем значение определителя:

 $\Delta_3 = C_1 C_2 C_3 - C_0 C_3^2 = C_3 (C_1 C_2 - C_0 C_3) = C_3 \Delta_2 > 0.$ 

Чтобы условие выполнялось, необходимо, чтобы  $C_3$  был положительным  $(C_3 > 0)$  и имело место условие  $C_1C_2 > C_0C_3$ .

Вывод: чтобы система третьего порядка была устойчива, необходимо и достаточно, чтобы  $C_0 > 0$ ,  $C_1 > 0$ ,  $C_2 > 0$ ,  $C_3 > 0$  и  $C_1C_2 > C_0C_3$ .

4 Система четвертого порядка. Характеристическое уравнение:  $C_0 \lambda^4$  + +  $C_1$   $\lambda^3$  +  $C_2$   $\lambda^2$  +  $C_3$   $\lambda$  +  $C_4$ = 0. Полагают, что знаки выбраны так, чтобы  $C_0 > 0$ .

Главный определитель

$$
\Delta_4 = \begin{vmatrix} C_1 & C_3 & 0 & 0 \\ C_0 & C_2 & C_4 & 0 \\ 0 & C_1 & C_3 & 0 \\ 0 & C_0 & C_2 & C_4 \end{vmatrix} > 0 \quad .
$$

Tak kak  $\Delta_1 = |C_1| > 0$ , to  $C_1 > 0$ .

Для выполнения условия  $\Delta_2 > 0$  необходимо, чтобы  $C_1C_2 > C_0C_3$ .

Для выполнения условия  $\Delta_3 > 0$  необходимо, чтобы  $\Delta_3 = C_1 C_2 C_3 - C_1^2 C_4$  - $-C_0 C_3^2 = C_3 (C_1 C_2 - C_0 C_3) - C_1^2 C_4 > 0 \Leftrightarrow C_3 \Delta_2 - C_1^2 C_4 > 0.$ 

Раскроем определитель Д4. Для этого разложим его на адъюнкты первой строки:

$$
\Delta_4 = C_1(-1)^{1=1}\begin{vmatrix} C_2 & C_4 & 0 \ C_1 & C_3 & 0 \ C_0 & C_2 & C_4 \end{vmatrix} + C_3(-1)^{2=1}\begin{vmatrix} C_0 & C_4 & 0 \ 0 & C_3 & 0 \ 0 & C_2 & C_4 \end{vmatrix} =
$$

 $= C_1(C_2 C_3 C_4 - C_1 C_4^2) - C_3C_0C_3C_4 = C_1 C_2 C_3 C_4 - C_1^2 C_4^2 - C_0 C_3^2 C_4$ 

To ect  $C_1 C_2 C_3 C_4 - C_1^2 C_4^2 - C_0 C_3^2 C_4 > 0 \Leftrightarrow C_1 C_2 C_3 > C_1^2 C_4 - C_0 C_3^2$ .

Вывод: чтобы система четвертого порядка была устойчива, необходимо и достаточно, чтобы соблюдались следующие условия:  $C_0 > 0$ ,  $C_1 > 0$ ,  $C_2 > 0$ ,  $C_3 > 0$ ,  $C_4 > 0$ ,  $C_1C_2 > C_0C_3$ ,  $C_1 C_2 C_3 > C_1^2 C_4 - C_0 C_3^2$ .

Сложности использования критерия Гурвица возрастают с ростом порядка полинома. Считается, что эффективное использование критерия Гурвица возможно при  $n < 4$ , при больших размерностях число проверяемых условий стремительно возрастает.

#### Критерий устойчивости Рауса.

Как и критерий Гурвица, критерий Рауса (английский математик) представляет собой систему неравенств, составленных по особым правилам из коэффициентов характеристического уравнения замкнутой системы. Правило это (алгоритм) просто поясняется в таблице. Она очень удобна для программирования на ЭВМ и поэтому является наиболее распространенной.

В первой строке таблицы записываются коэффициенты, имеющие четный индекс  $(C_0, C_2, C_4, \ldots)$ , а во второй строке коэффициенты с нечетными индексами  $(C_1, C_3, C_5)$ . В последующие строки записываются коэффициенты  $C_{k, i} = C_{k+1, i-2} - r_i C_{k+1, i-1}$ , где  $r_i = C_{1, i-2}/C_{1, i-1}$ ,  $i$  – индекс, означающий номер строки таблицы;  $k$  – индекс, означающий номер столбца таблицы. Число строк таблицы Рауса равно  $n + 1$ , где  $n -$  степени характеристического уравнения. После заполнения таблицы по ней можно судить об устойчивости системы (таблица 7.1).

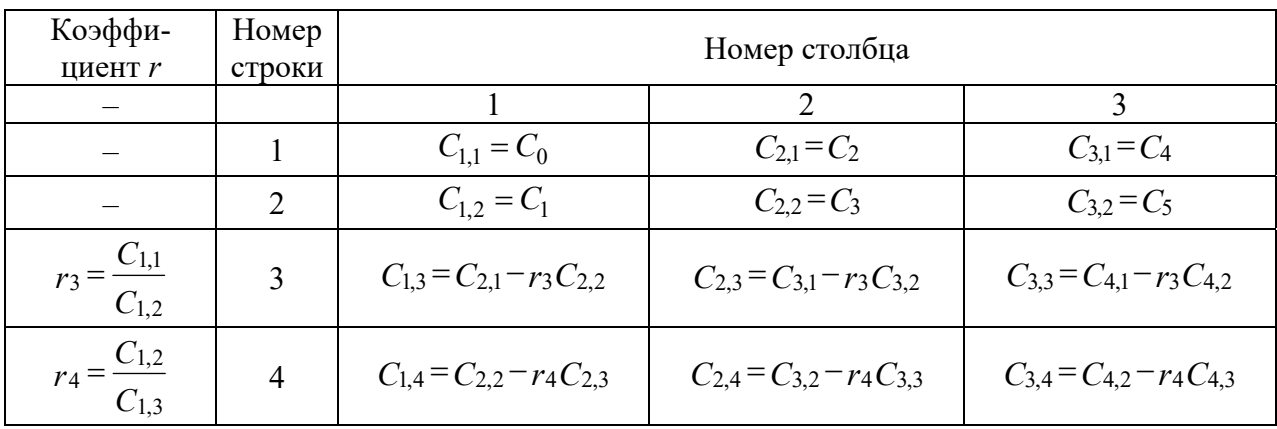

Таблица 7.1 - Таблица Рауса

Условие устойчивости Рауса: чтобы САУ была устойчивой, необходимо и достаточно, чтобы коэффициенты первого столбца таблицы Рауса имели один и тот же знак, т. е. были бы положительными, т. к. всегда можно сделать  $C_0 > 0$ ,  $C_{1,1} = C_0 > 0$ ,  $C_{1,2} = C_1 > 0$ ,  $C_{1,3} > 0$ .

Число отрицательных коэффициентов  $C_{1,i}$  столбца 1 равно числу корней с положительной вещественной частью. Обращение в нуль  $a_n$  приводит к появлению нулевого корня. Обращение в нуль какого-либо промежуточного коэффициента свидетельствует о появлении пары чисто мнимых корней.

#### Практические задания

1 Ознакомиться с алгебраическими критериями устойчивости Гурвица и Рауса.

2 Получить исходные данные к заданию от преподавателя.

3 Исследовать предложенную структурную схему и определить передаточную функцию разомкнутой системы.

4 Исследовать влияние коэффициентов передач  $K_1, K_2, K_3$  на устойчивость системы. Добиться случая устойчивой, неустойчивой системы и системы, находящейся на границе устойчивости.

5 Определить передаточную функцию замкнутой системы.

6 Зарисовать графики переходных процессов.

7 Проверить по критерию Гурвица полученные результаты.

8 Проверить по критерию Рауса полученные результаты.

#### Контрольные вопросы

1 Какие два основных алгебраических критерия устойчивости рассматриваются в этой лабораторной работе?

2 Какие условия необходимо проверить для применения критерия Гурвица?

3 Что представляют собой элементы матрицы Гурвица?

4 Какое условие является достаточным для устойчивости системы по критерию Гурвица?

5 Какие ограничения имеют алгебраические критерии устойчивости по сравнению с другими методами анализа устойчивости?

6 Что требуется для использования критерия Рауса?

7 Что представляют собой элементы матрицы Рауса?

8 Какое условие является достаточным для устойчивости системы по критерию Рауса?

9 Какие преимущества имеет критерий Рауса по сравнению с критерием Гурвица?

10 В каких ситуациях применение алгебраических критериев устойчивости может быть наиболее эффективным и удобным?

#### 8 Лабораторная Частотные работа  $N_2$ 8. критерии устойчивости (Михайлова, Найквиста)

Цель работы: изучить частотные критерии устойчивости (Михайлова, Найквиста) и научиться их использовать.

#### Основные теоретические положения

Частотные критерии устойчивости помогают оценить устойчивость систем автоматического управления по их частотным характеристикам. Они легко и точно анализируют устойчивость систем высокого порядка и имеют простую геометрическую интерпретацию. Речь пойдет о критериях Михайлова и Найквиста.

Критерий устойчивости Михайлова.

Критерий устойчивости Михайлова относится к частотным критериям и используется для исследования устойчивости замкнутых систем. Рассмотрим замкнутую систему управления, структурная схема которой имеет следующий вид (рисунок 8.1).

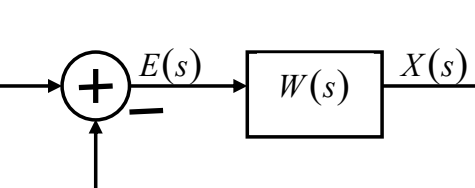

Рисунок 8.1 - Структурная схема замкнутой системы управления

Пусть передаточная функция разомкнутой системы

$$
W(s) = L(s) / M(s)
$$

и пусть *n* – степень полинома  $M(s)$ , *l* – степень полинома  $L(s)$ .

Передаточная функция замкнутой системы

$$
\Phi(s) = W(s) / (1 + W(s)) = L(s) / (M(s) + L(s)) = L(s) / A(s).
$$

Полином  $A(s) = M(s) + L(s)$ , имеем степень *n*-степень полинома  $M(s)$ :

$$
A(s) = a_0 \cdot s^n + a_1 \cdot s^{n-1} + \ldots + a_{n-1} \cdot s + a_n.
$$

Составим характеристический полином замкнутой системы:

$$
P(\lambda) = A(\lambda) = a_0 \cdot \lambda^n + a_1 \cdot \lambda^{n-1} + \ldots + a_{n-1} \cdot \lambda + a_n. \tag{8.1}
$$

Если подставим в  $P(\lambda)$   $\lambda = j\omega$ , то получим комплексное число:

$$
P(\lambda) = P(j\omega) = a_0 \cdot (j\omega)^n + a_1 \cdot (j\omega)^{n-1} + \dots + a_{n-1} \cdot (j\omega) + a_n.
$$

В последнем равенстве выделим действительную и мнимую части комплексного числа:

$$
P(j\omega) = U(\omega) + j \cdot V(\omega),\tag{8.2}
$$

где

$$
U(\omega) = a_n + a_{n-2} \cdot \omega^2 + a_{n-4} \cdot \omega^4 - \dots ; \qquad (8.3)
$$

$$
V(\omega) = \omega \cdot (a_{n-1} - a_{n-3} \cdot \omega^2 + a_{n-5} \cdot \omega^4 - \dots).
$$
 (8.4)

На плоскости  $U(\omega)$  и  $V(\omega)$  комплексное число  $P(j\omega)$  изображается вектором P (рисунок 8.2). При изменении частоты  $\omega$  от 0 до  $\infty$  вектор P изменяется по величине и направлению. Конец вектора  $P$  в комплексной плоскости описывает кривую, которая называется годографом Михайлова.

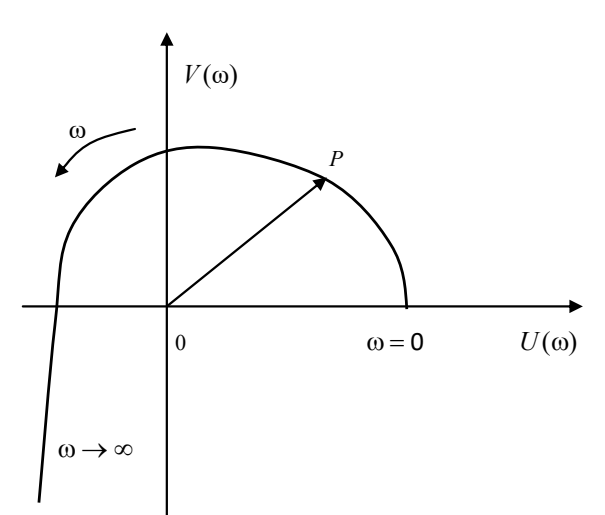

Рисунок 8.2 - Кривая Михайлова для устойчивых систем

#### Формулировка критерия Михайлова.

Для того чтобы замкнутая система автоматического управления была устойчива, необходимо и достаточно, чтобы годограф Михайлова при изменении частоты  $\omega$  от 0 до  $\infty$  начинался при  $\omega = 0$  на вещественной положительной полуоси, обходил последовательно п квадрантов координатной плоскости против часовой стрелки, где n - порядок характеристического полинома.

Заметим, что для устойчивых систем автоматического управления годограф Михайлова начинается при  $\omega = 0$  на вещественной положительной полуоси, поскольку  $a_n > 0$  все коэффициенты характеристического полинома положительны и  $a_0 > 0$ .

Кроме того, для устойчивых систем фаза  $\varphi(\omega)$  с ростом частоты  $\omega$  должна возрастать монотонно, т. е. вектор  $P$  должен поворачиваться только против стрелки, поскольку с ростом частоты монотонно возрастают имеющие одинаковые знаки фазы элементарных векторов  $(j\omega - s_i)$ , являющиеся слагаемыми вектора  $P$ .

Кривая Михайлова для устойчивых систем всегда имеет плавную спиралевидную форму, причём конец её  $(\omega \rightarrow \infty)$  уходит в бесконечность в том квадранте координатной плоскости, номер которого равен степени характеристического полинома (см. рисунок 8.2).

Признаком неустойчивости системы является нарушение числа и последовательности пройденных кривой Михайлова квадрантов координатной плоскости, вследствие чего угол поворота вектора  $P$  оказывается меньшим, чем  $\pi \cdot n/2$ .

Критерий устойчивости Найквиста.

Частотный критерий устойчивости Найквиста базируется на частотных характеристиках разомкнутых систем управления. Он дает правила, согласно которым по виду частотных характеристик разомкнутой системы можно судить об устойчивости замкнутой системы.

Случай 1. Система устойчива в разомкнутом состоянии.

Передаточная функция разомкнутой системы имеет вид:

$$
W(s) = k \cdot B(s) / C(s) = k \cdot (b_0 s^m + b_1 s^{m-1} + \dots + 1) / (c_0 s^n + c_1 s^{n-1} + \dots + 1), \qquad (8.5)
$$
  

$$
m < n.
$$

Этот случай соответствует сигналам автоматического управления без астатизма. Введем вспомогательную функцию:

$$
W_1(j\omega) = 1 + W(s) = (C(s) + k \cdot B(s)) / C(s) = A(s) / C(s),
$$
\n(8.6)

где  $A(s)$  – характеристический полином замкнутой системы;

 $C(s)$  – характеристический полином разомкнутой системы.

Подставим в (8.6)  $s = j\omega$ , получим  $W_1(j\omega) = A(j\omega) / C(j\omega)$ . По критерию Михайлова изменение аргумента  $C(i\omega)$  при  $\omega$  от 0 до  $\infty$  равно  $\pi \cdot n/2$ , т. к. предполагается, что разомкнутая цепь устойчива. С другой стороны требуется, чтобы система была устойчива в замкнутом состоянии. Для этого нужно потребовать, чтобы изменение аргумента  $A(j\omega)$  при  $\omega$  от 0 до  $\infty$  также равнялось  $\pi \cdot n/2$ . Отсюда следует, что изменение аргумента  $W_1(i\omega)$  должно быть равно  $\Delta \arg W_1(i\omega)$  =  $= \Delta \arg A(i\omega) - \Delta \arg C(i\omega) = 0.$ 

Это значит, что годограф  $W_1(i\omega)$  не должен охватывать начало координат (рисунки 8.3 и 8.4).

Вернемся теперь к функции  $W(j\omega) = W_1(j\omega) - 1$ , которая представляет собой амплитудно-фазовую частотную характеристику разомкнутой системы (рисунки 8.5 и 8.6).

Формулировка частотного критерия Найквиста. Если разомкнутая система устойчива, то для устойчивости замкнутой системы необходимо и достаточно, чтобы амплитудно-фазо-частотная характеристика разомкнутой системы не охватывала точку  $(-1, j_0)$ .

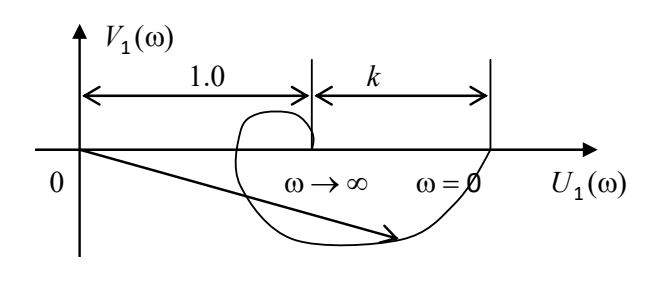

8.3 Годограф Рисунок не охватывает начало координат

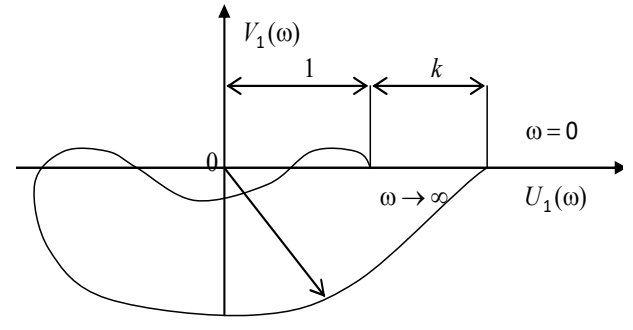

Рисунок 8.4 – Годограф не охватывает начало координат

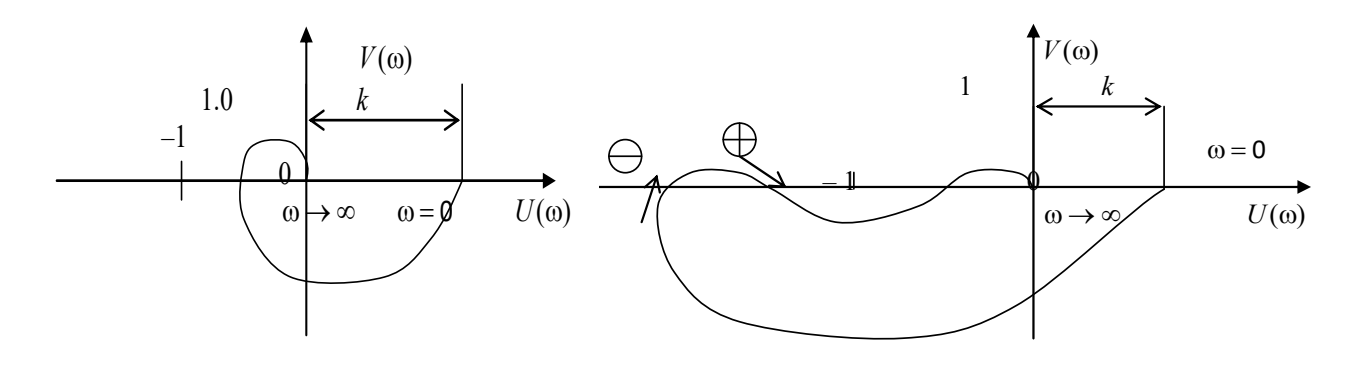

Рисунок 8.5 - Амплитулно-фазовая Рисунок 8.6 Амплитудно-фазовая частотная характеристика разомкнутой частотная характеристика разомкнутой системы системы

Первый график (см. рисунок 8.5) соответствует случаю, когда устойчивость системы нарушается только с увеличением общего коэффициента усиления разомкнутой системы. Второй график (см. рисунок 8.6) соответствует случаю, когда уменьшение  $k$  может привести к неустойчивости замкнутой системы (с уменьшением  $k$  меняются радиус-векторы всех точек характеристики).

Годографы неустойчивых систем представлены на рисунках 8.7 и 8.8.

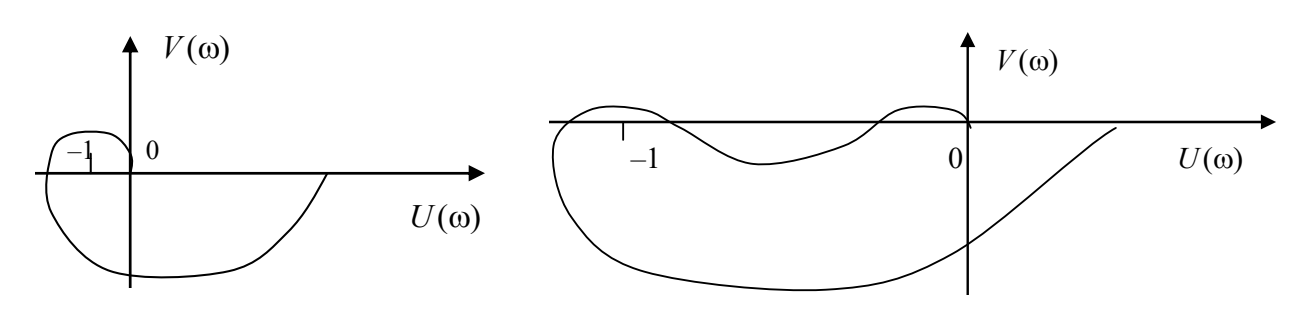

Рисунок 8.7 - Годограф неустойчивой системы

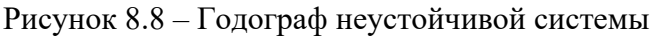

Имея в виду очертания амплитудно-фазовых характеристик, к сформулированному критерию устойчивости добавим разъяснения, что значит «не охватывает точки с координатами  $(-1, j_0)$ ».

Характеристика может пересекать отрицательную ось левее точки  $(-1, i_0)$ , но тогда число положительных (сверху вниз) переходов характеристики через ось абсцисс левее точки  $(-1, i_0)$  должно равняться числу отрицательных переходов (снизу вверх).

#### Случай 2. Система нейтральна в разомкнутом состоянии.

Характеристический полином разомкнутой системы  $C(s)$  имеет нулевые корни, а остальные все корни имеют отрицательные вещественные части. Передаточная функция разомкнутой системы имеет следующий вид:

$$
W(s) = k B(s) / C(s) = k (b_m s^m + b_{m-1} s^{m-1} + ... + 1) / (s^v (c_0 s^{n-v} + ... + c_{n-v} s + 1)),
$$
  
\n
$$
m < n.
$$
\n(8.7)

Это соответствует системам с астатизмом порядка v. Рассмотрим случай, когда  $v = 1$ , тогда  $C(s) = s (c_{n-1} s^{n-1} + ... + 1)$ .

Подстановка  $s = j\omega$  при  $0 \le \omega \le \infty$  означает перемещение вдоль оси  $\omega = \text{Im}(s)$ от точки 0 вверх. При этом, чтобы все корни оставить слева, обойдем точку 0 по окружности малого радиуса  $\rho$ , тогда  $s = \rho e^{i\varphi}$ ,  $0 \le \varphi \le \pi/2$ .

И при  $s \to 0$  получим  $W(s) \to k / s = k / \rho e^{j\varphi} = k \cdot R \cdot e^{j\varphi}$ ,  $0 \le \varphi \le \pi/2$ , где  $R \to \infty$ при  $\rho \rightarrow 0$ . Следовательно, точки  $\omega = 0$  соответствует 1/4 окружности бесконечно большого радиуса в плоскости корней  $W(s)$ . Поскольку при этом все корни  $C(s)$  остались слева, то формулировка критерия устойчивости осталась такой же, как и для случая устойчивости разомкнутой системы (случай 1), т. е. годограф Найквиста не должен охватывать точку  $(-1, j_0)$ .

В случае  $v = 2$ ,  $v = 3$  аналогично получается та же формулировка критерия – неохват точки  $(-1, j_0)$ .

Для сложных очертаний годографа Найквиста в число отрицательных переходов надо включать и переход пунктирной окружности бесконечно большого радиуса при  $\omega = 0$ .

#### Случай 3. Система неустойчива в разомкнутом состоянии.

Пусть характеристический многочлен  $C(s)$  разомкнутой системы имеет l корней с положительной действительной частью. Тогда функция  $W_1(s) = 1 + W(s) =$  $= A(s) / C(s)$  при замене s на *j* $\omega$  согласно критерию Михайлова для устойчивости замкнутой системы должна иметь следующее изменение аргумента:

$$
\Delta \arg W_1(j\omega) = \Delta \arg A(j\omega) - \Delta \arg C(j\omega) = \pi \cdot n/2 - (n-2l) \pi \cdot (2l) = l \pi
$$

при изменении частоты  $0 \le \omega \le \infty$ . Это значит, что для устойчивости замкнутой системы требуется, чтобы амплитудно-фазо-частотная характеристика разомкнутой цепи охватила точку  $(-1, j_0)$  против часовой стрелки на угол  $l \pi$ , где  $l$ число полюсов с положительной вещественной частью в передаточной функции неустойчивой разомкнутой системы. Другими словами, левее точки  $(-1, i_0)$  разность между положительными и отрицательными переходами годографа Найквиста через ось абсцисс должна равняться  $l/2$ .

#### Практические задания

1 Изучить предложенную функциональную схему.

2 Определить передаточные функции звеньев и составить структурную схему.

3 Ввести параметры звеньев и определить передаточную функцию замкнутой системы.

4 Рассчитать теоретически и построить годограф Михайлова.

5 Определить устойчивость системы, используя критерий Найквиста.

#### *Контрольные вопросы*

1 Что такое частотный критерий устойчивости?

2 В чем состоит суть метода Михайлова?

3 Как определяется параметр alpha при использовании метода Михайлова?

4 С помощью какого параметра оценивается устойчивость системы по методу Михайлова?

5 Как определяется число пересечений ГЧХ и оси мнимых чисел по методу Найквиста?

6 Как объясняется физический смысл количества пересечений ГЧХ и оси мнимых чисел?

7 Какой критерий используется для определения устойчивости по методу Найквиста?

8 В чем различия между методом Михайлова и методом Найквиста?

9 Какие преимущества имеет использование частотных критериев устойчивости?

10 В каких областях применяются частотные критерии устойчивости?

## **Список литературы**

1 **Бурганова, Л. А.** Теория управления : учебное пособие / Л. А. Бурганова. – 3-e изд., перераб. и доп. – Москва : ИНФРА-М, 2020. – 160 с.

2 **Борисевич, А. В.** Теория автоматического управления: элементарное введение с применением MATLAB: монография / А. В. Борисевич. – Москва : ИНФРА-М, 2014. – 200 с.

3 **Ким, Д. П.** Теория автоматического управления. Многомерные, нелинейные, оптимальные и адаптивные системы. Задачник : учебное пособие для академического бакалавриата / Д. П. Ким. – 2-е изд., испр. и доп. – Москва: Юрайт, 2017. – 331 с.

4 **Ким, Д. П.** Теория автоматического управления. Многомерные, нелинейные, оптимальные и адаптивные системы : учебник и практикум для академического бакалавриата / Д. П. Ким. – 3-е изд., испр. и доп. – Москва : Юрайт,  $2017. - 441$  c.

5 **Ким, Д. П.** Теория автоматического управления. Линейные системы. Задачник : учебное пособие для академического бакалавриата / Д. П. Ким, Н. Д. Дмитриева. – 2-е изд., испр. и доп. – Москва : Юрайт, 2017. – 169 с.